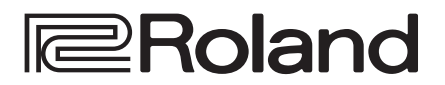

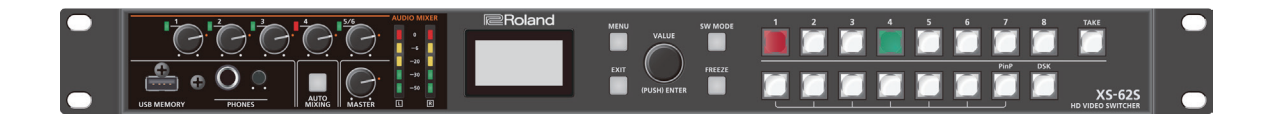

# **XS-62S HD VIDEO SWITCHER**

**Reference Manual Version 3.1 and later**

## Contents

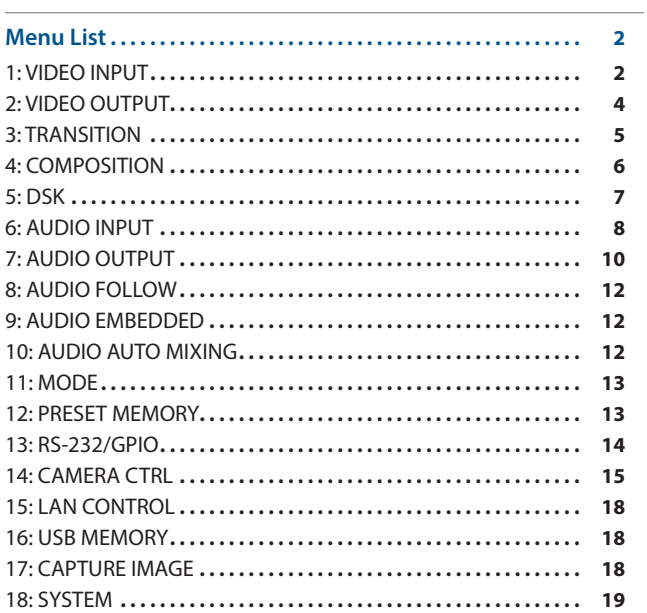

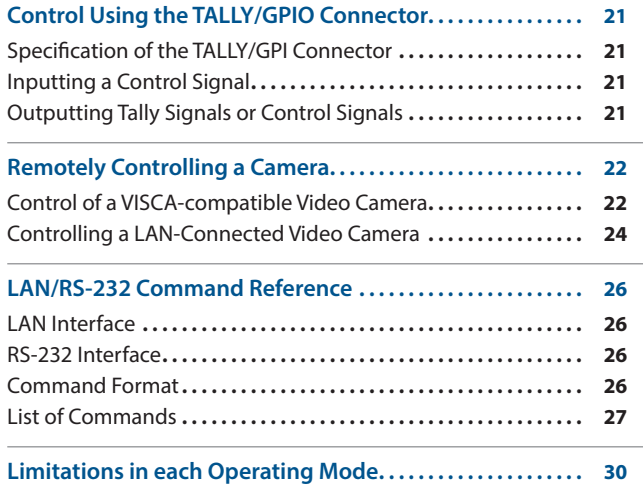

# <span id="page-1-0"></span>Menu List

Pressing the [MENU] button makes the menu appear on the built-in display. If the HDMI OUT 3 connector's OUTPUT ASSIGN [\(p. 4\)](#page-3-1) is set to "MULTI-VIEW," the OSD menu appears.

#### **Built-in display (Menu)**

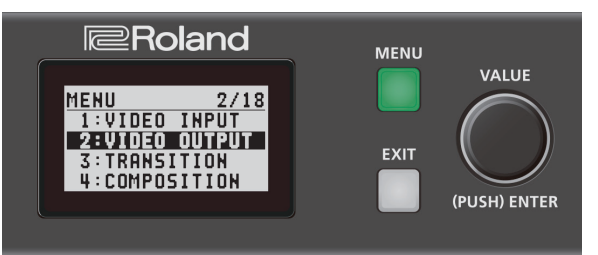

#### **MEMO**

- 5 By turning the [VALUE] knob while pressing it, you can change the value more greatly.
- Pressing and holding the [VALUE] knob returns the current menu item you're setting to its default value.

#### **Multi-view monitor (OSD menu)**

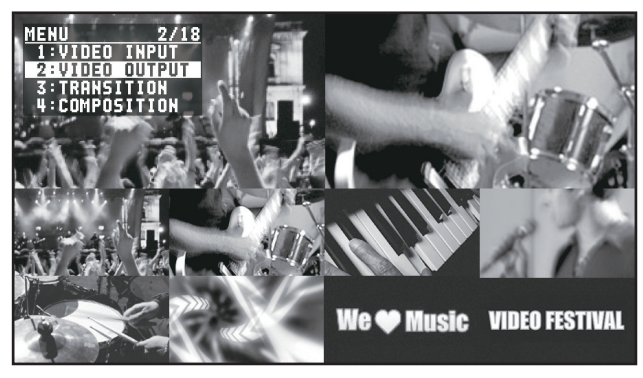

## 1: VIDEO INPUT

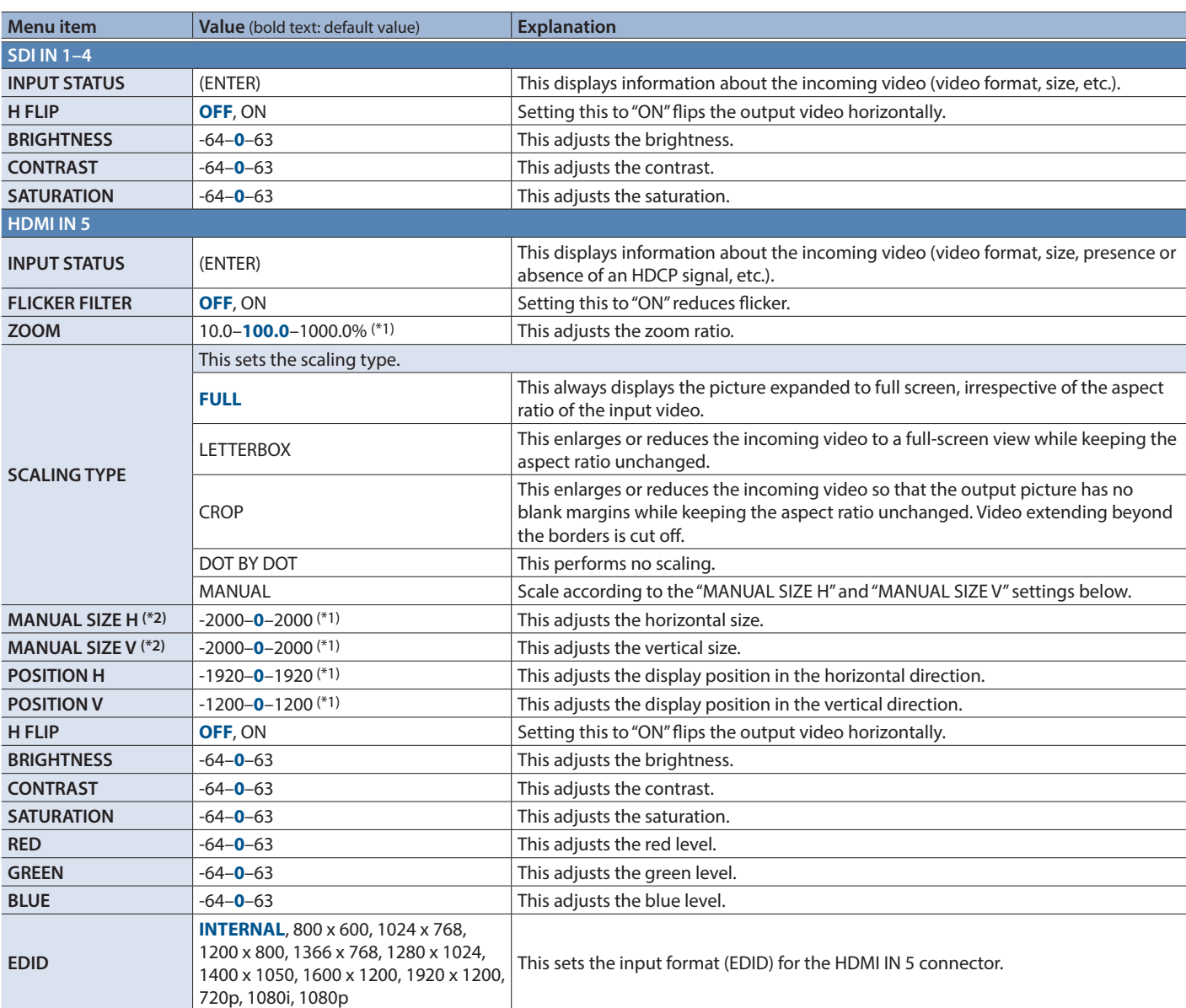

(\*1) The range of this value varies according to conditions such as the input/output format.

(\*2) This is available when "SCALING TYPE" is set to "MANUAL."

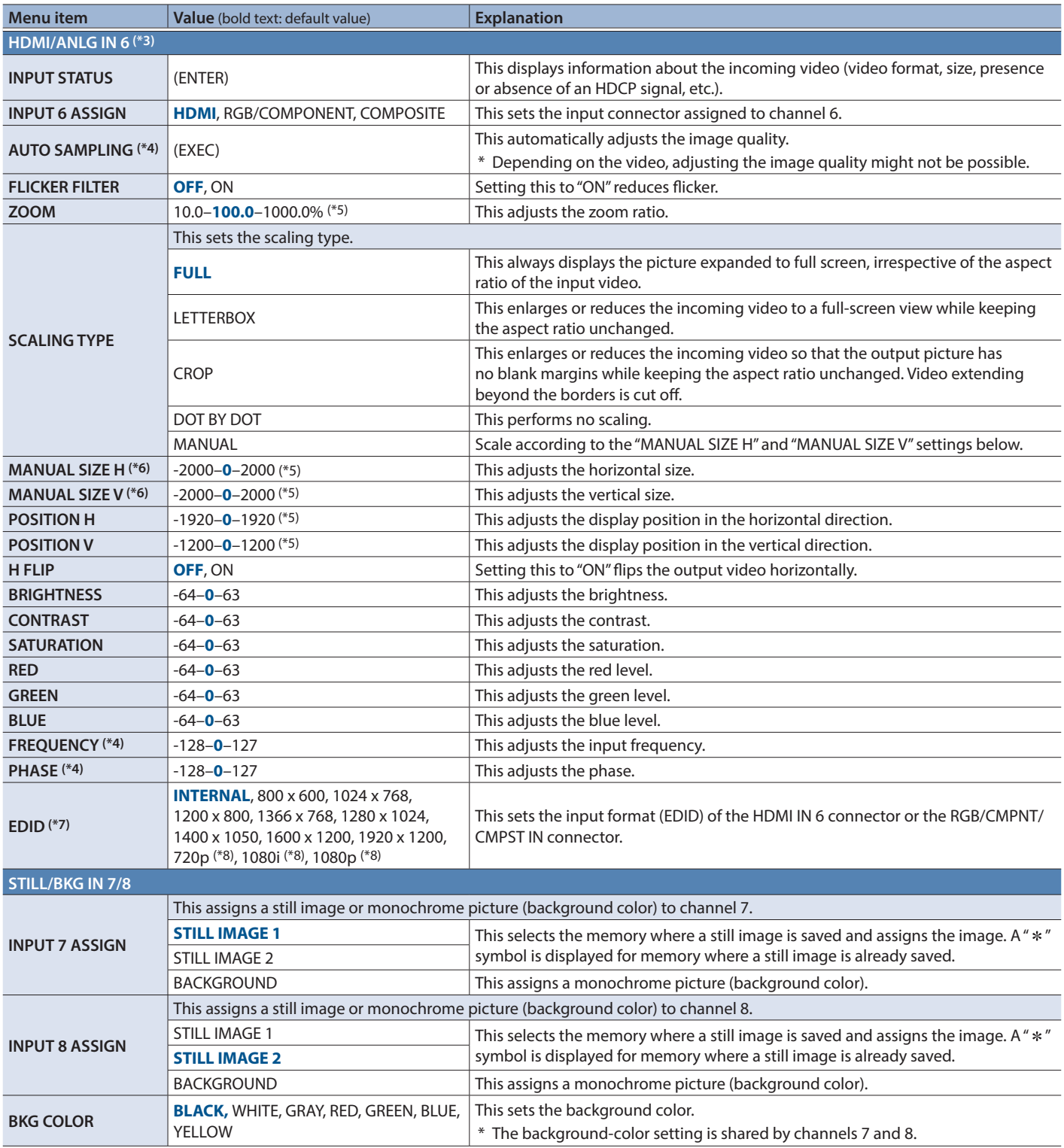

<span id="page-2-0"></span>(\*3) The settings on the HDMI/ANLG IN 6 menu change in tandem with the assignment made using "INPUT 6 ASSIGN." You can make separate individual settings for the respective menu items for the HDMI IN 6 connector and the RGB/CMPNT/CMPST IN 6 connector.

(\*4) This is effective when "INPUT 6 ASSIGN" is set to "RGB/COMPONENT."

(\*5) The range of this value varies according to conditions such as the input/output format.

(\*6) This is available when "SCALING TYPE" is set to "MANUAL."

(\*7) This is available only when "INPUT 6 ASSIGN" is set to "HDMI" or "RGB/COMPONENT."

(\*8) This is available only when "INPUT 6 ASSIGN" is set to "HDMI."

## <span id="page-3-0"></span>2: VIDEO OUTPUT

<span id="page-3-2"></span><span id="page-3-1"></span>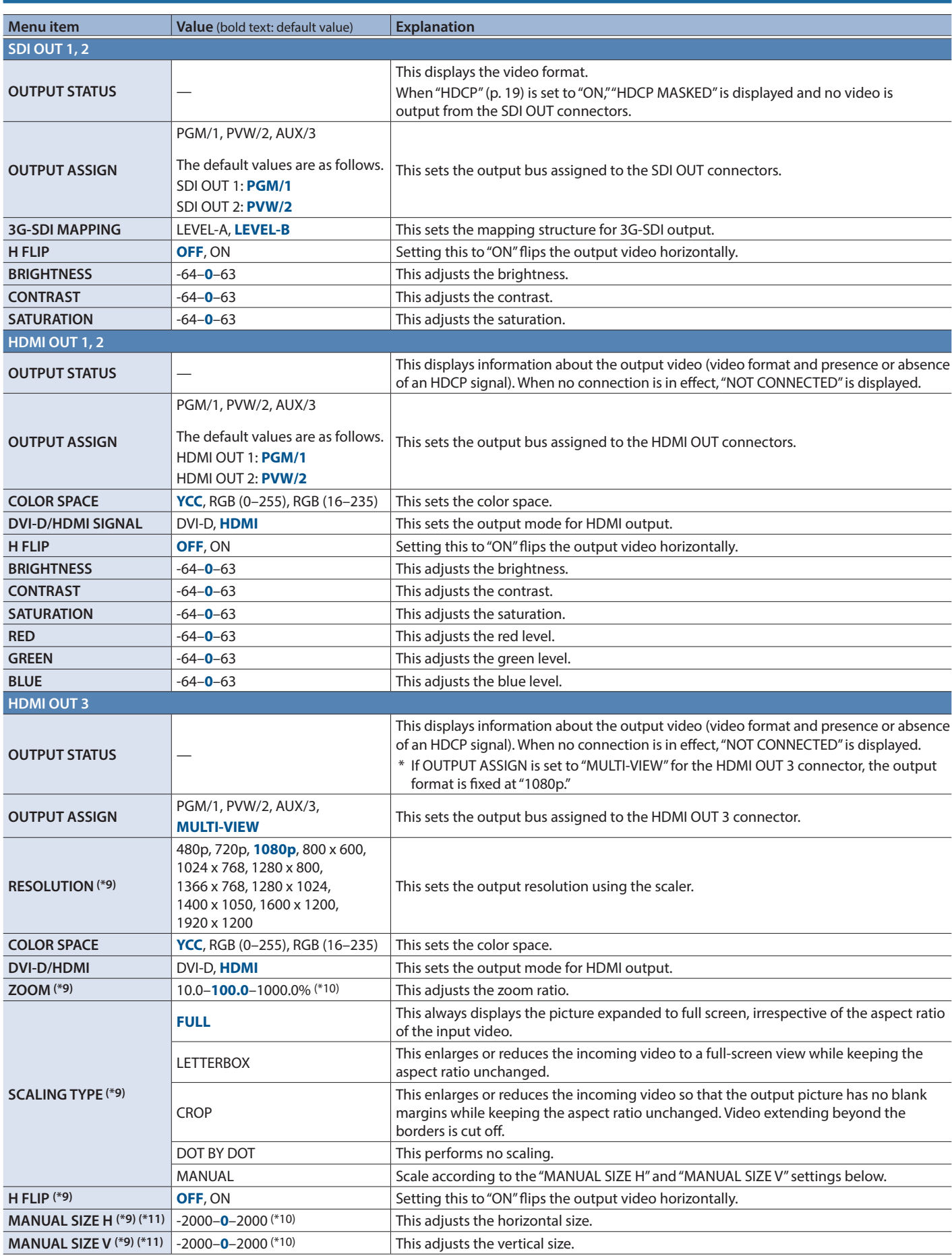

<span id="page-4-0"></span>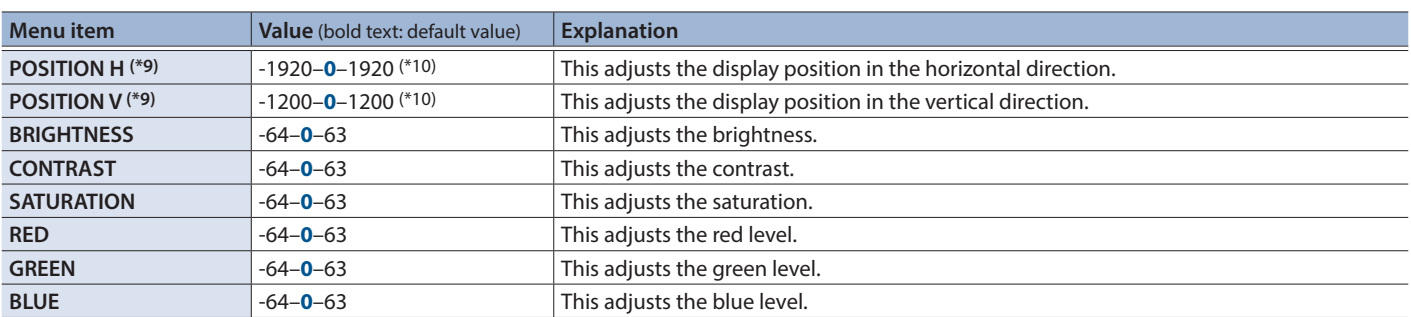

(\*9) This is valid when the HDMI OUT 3 connector's OUTPUT ASSIGN [\(p. 4](#page-3-1)) is set to something other than "MULTI-VIEW."

(\*10) The range of this value varies according to conditions such as the input/output format.

(\*11) Only when "SCALING TYPE" is set to "MANUAL."

# 3: TRANSITION

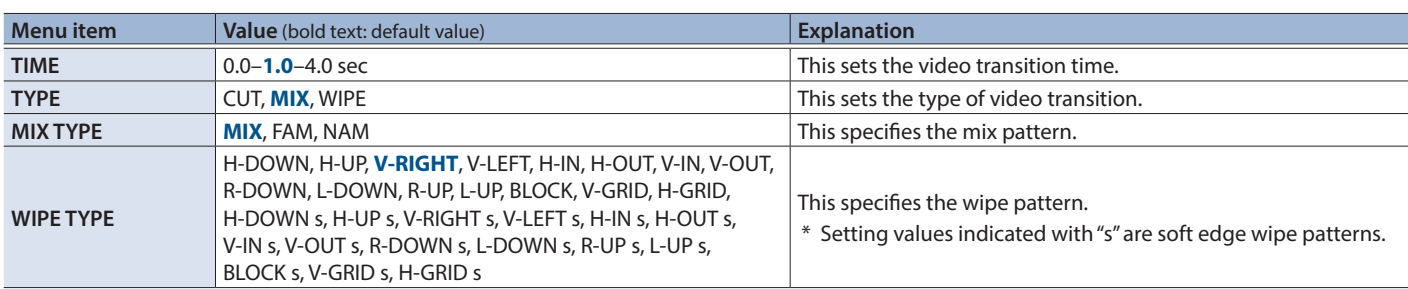

## <span id="page-5-0"></span>4: COMPOSITION

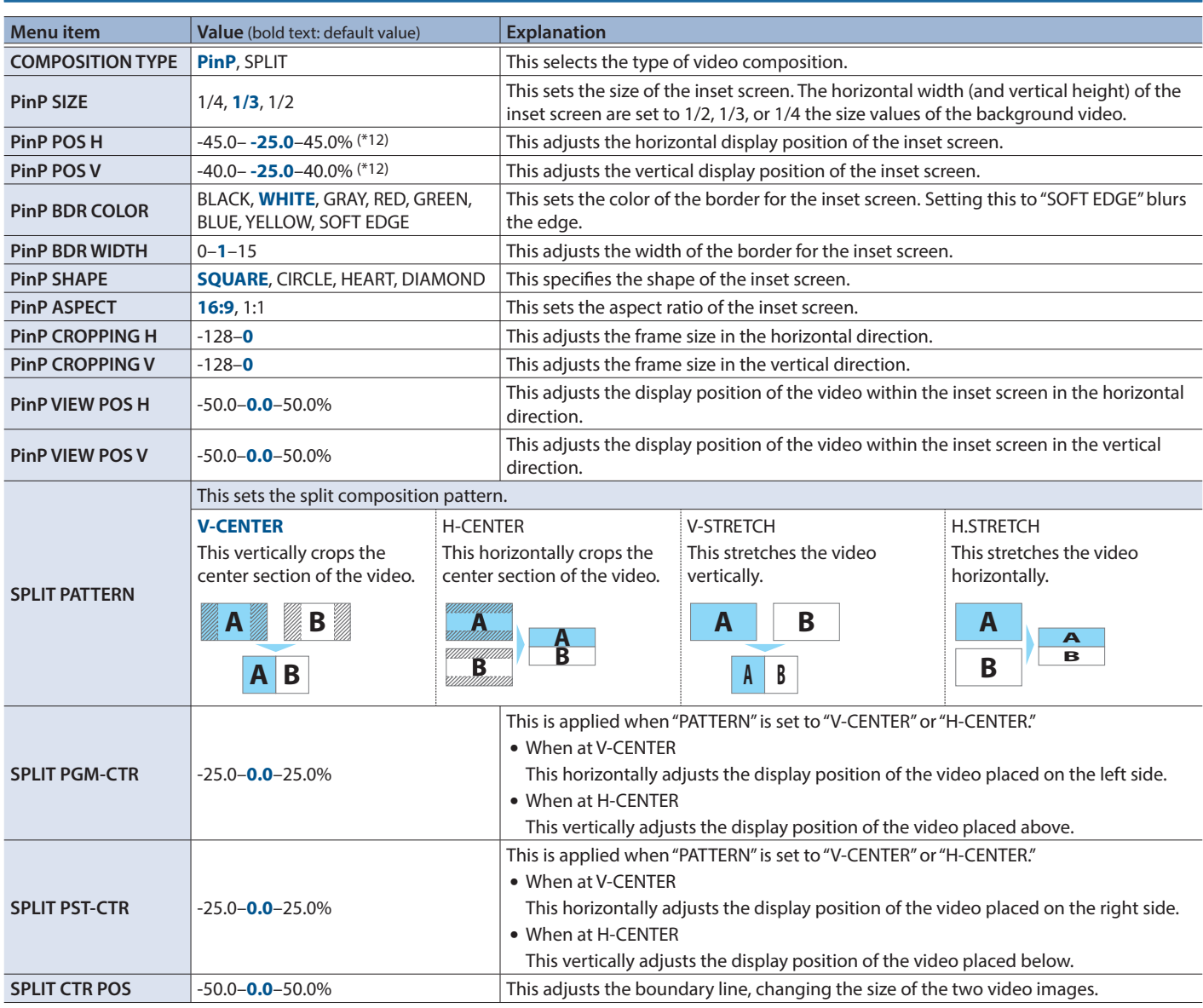

(\*12) The range of this value varies according to conditions such as the input/output format.

# <span id="page-6-0"></span>5: DSK

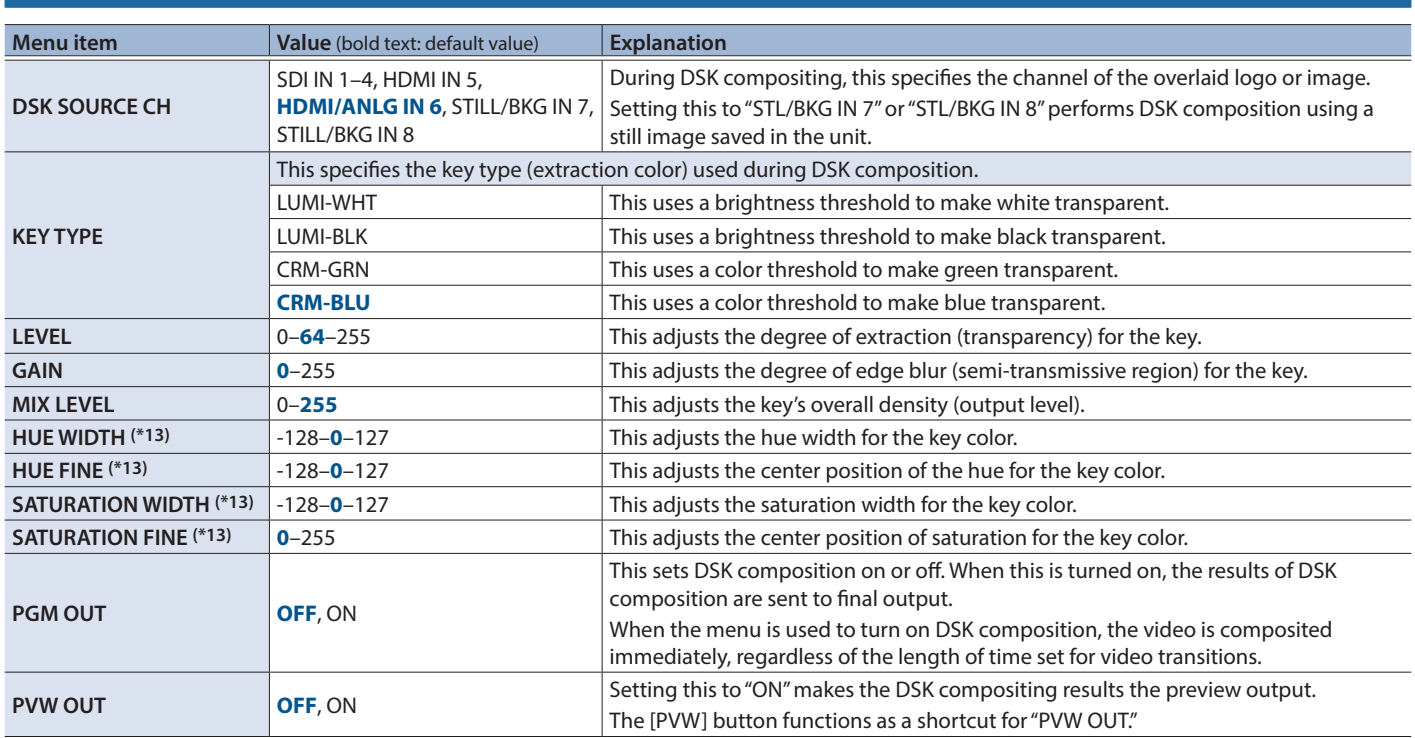

(\*13) This is applied when "KEY TYPE" is set to "CRM-GRN" or "CRM-BLU."

# <span id="page-7-0"></span>6: AUDIO INPUT

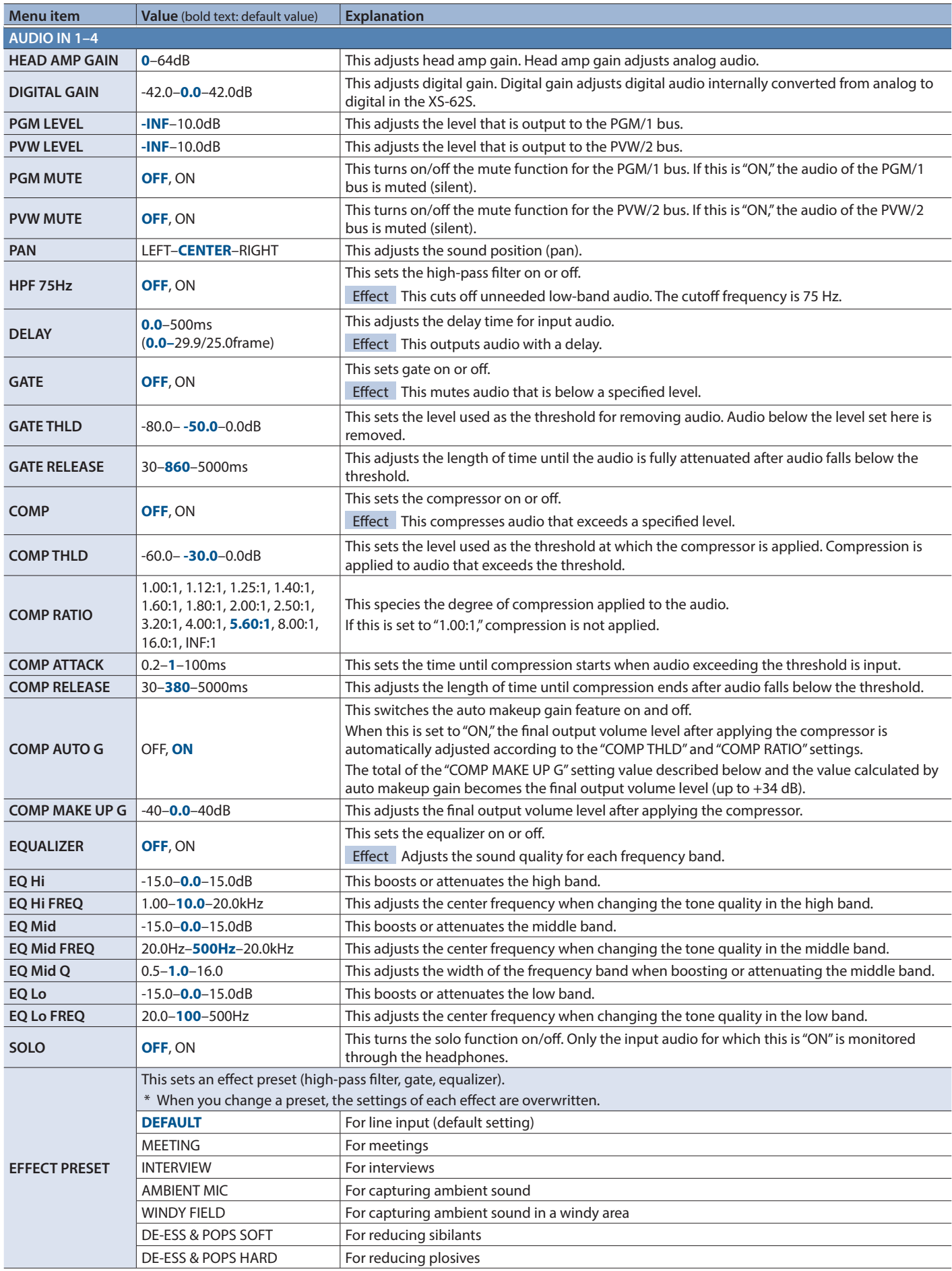

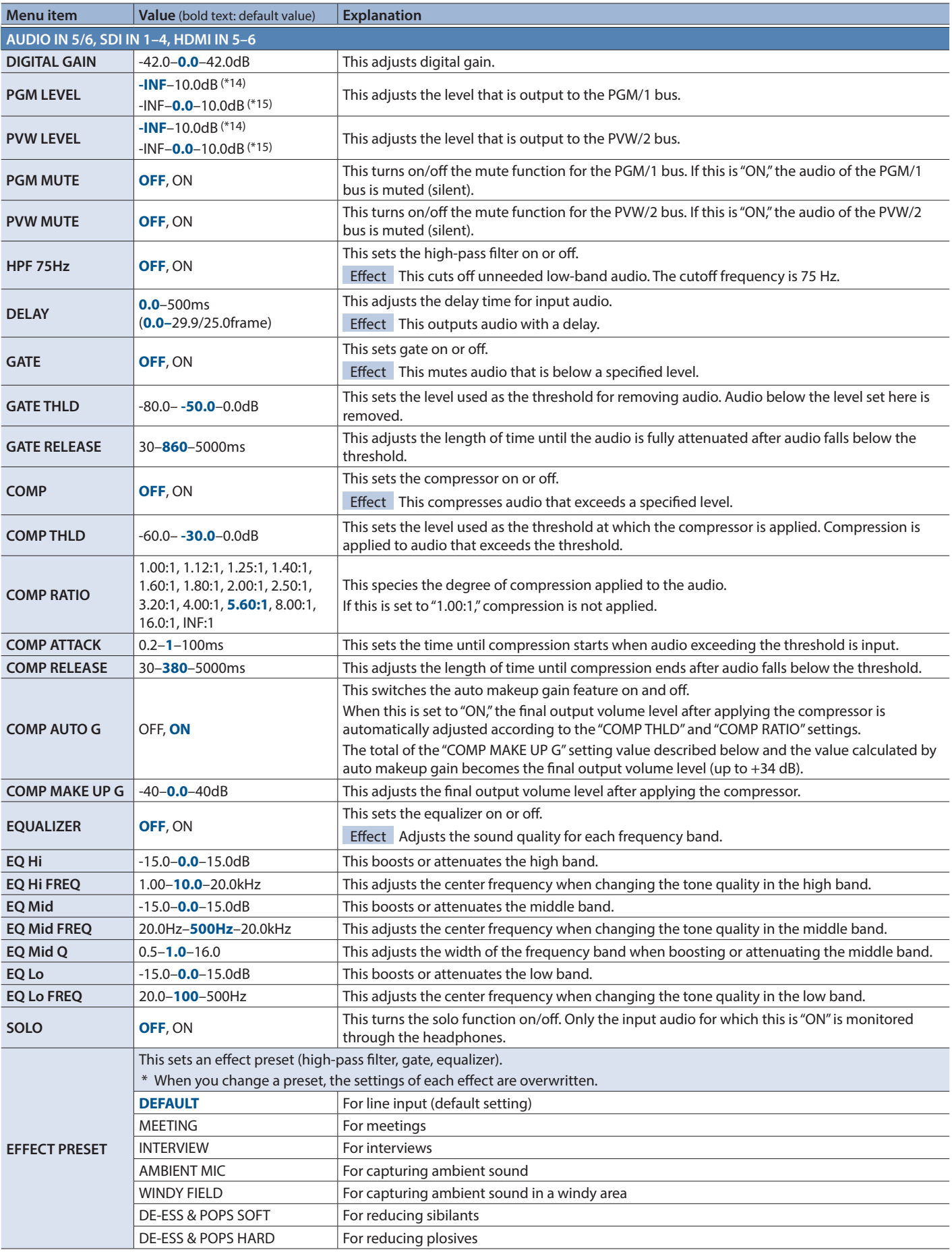

(\*14) These are the setting values (default value) for AUDIO IN 5/6.

(\*15) These are the setting values (default value) for SDI IN 1–SDI IN 4, HDMI IN 5, and HDMI IN 6.

# <span id="page-9-0"></span>7: AUDIO OUTPUT

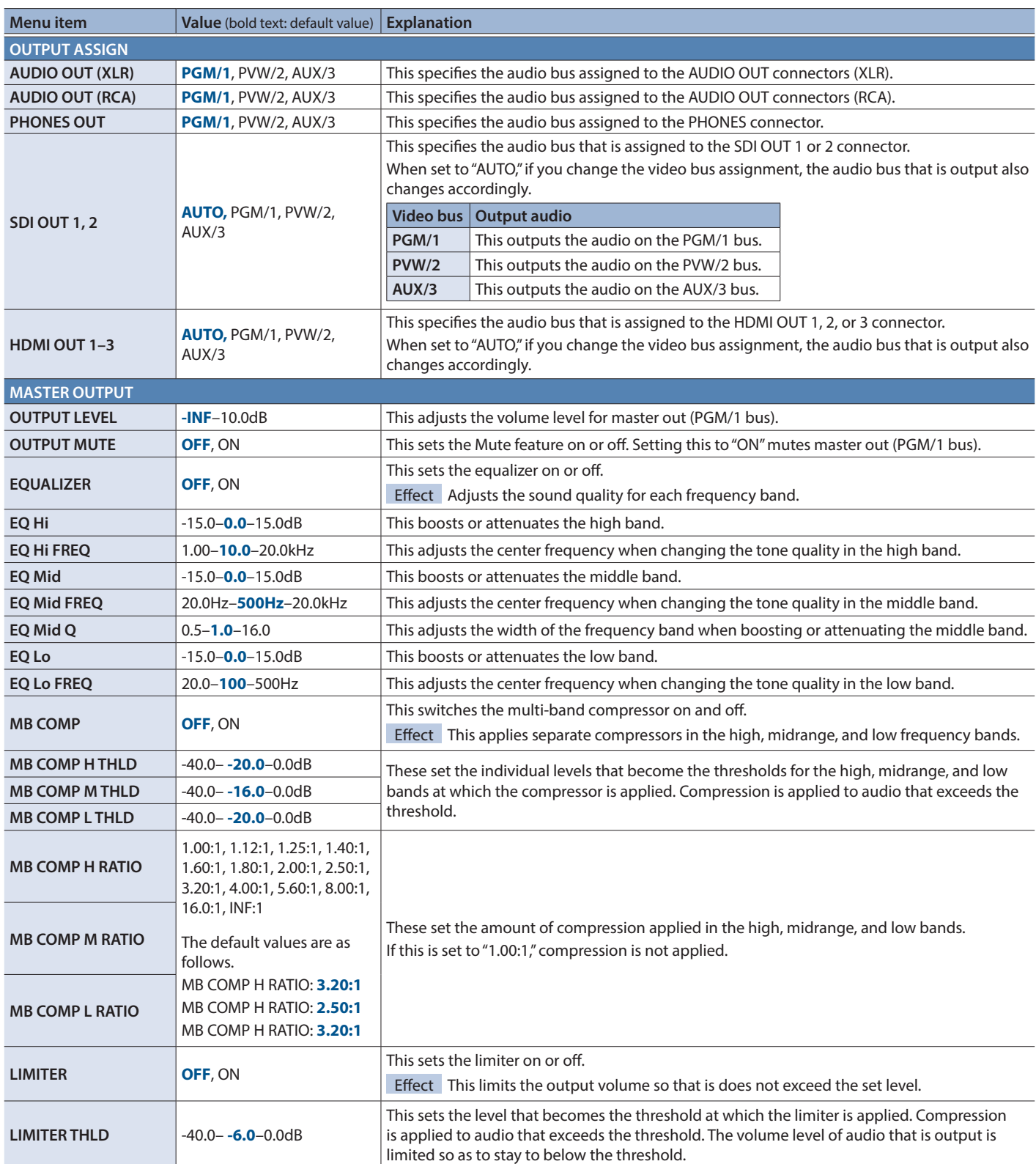

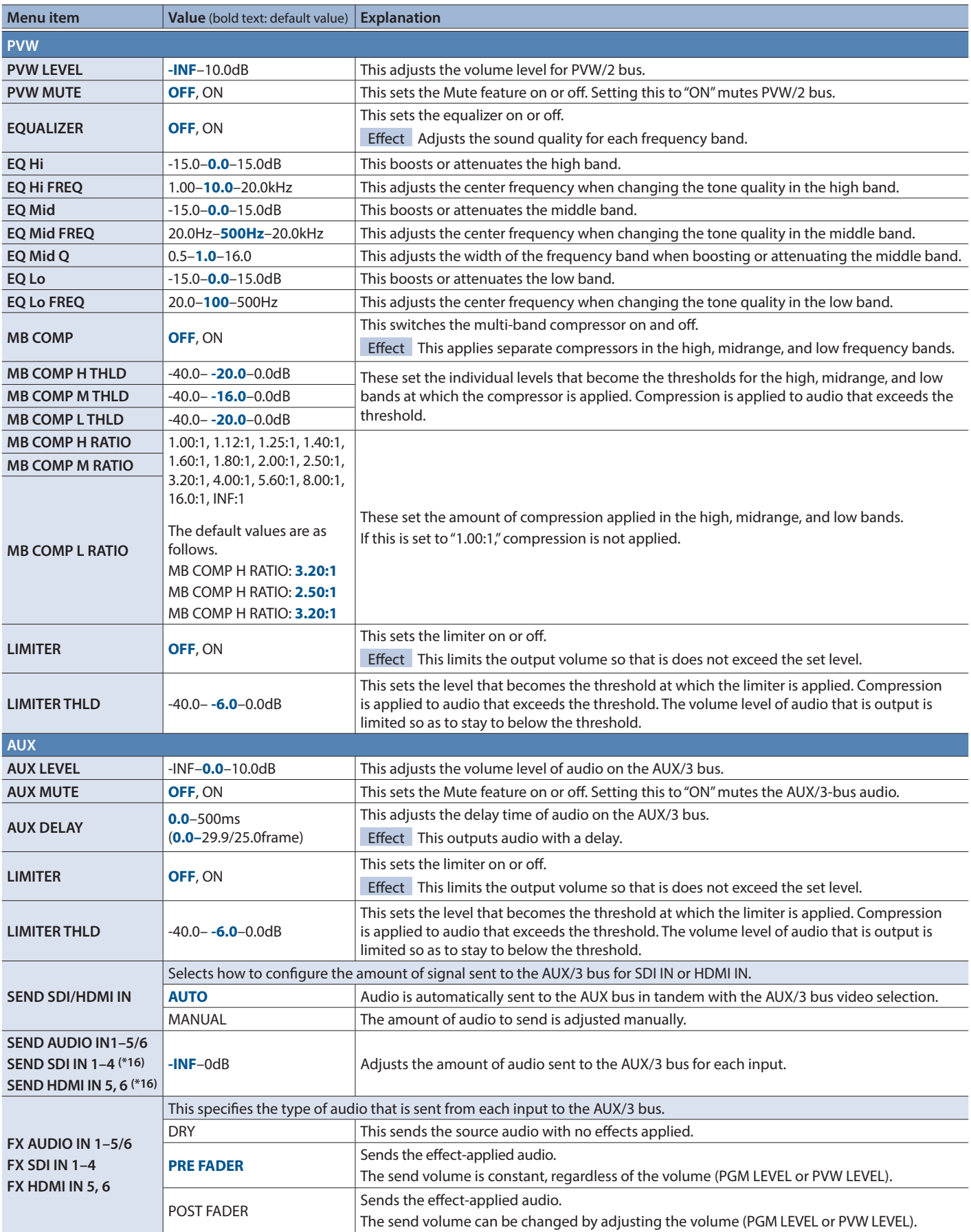

(\*16) This can be set if "SEND SDI/HDMI IN" is "MANUAL."

# <span id="page-11-0"></span>8: AUDIO FOLLOW

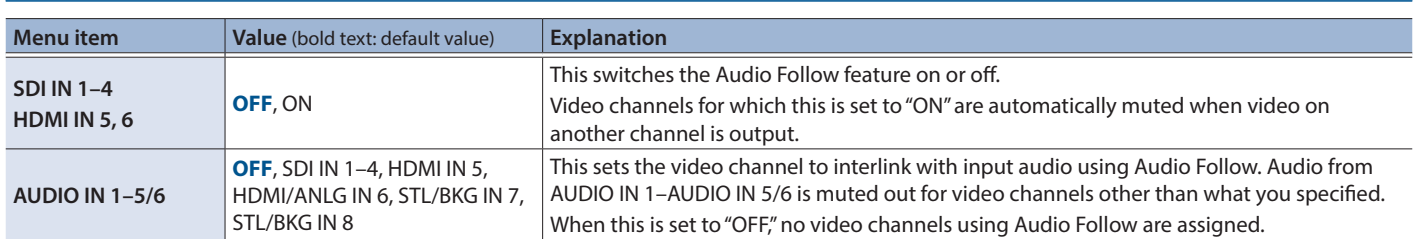

# 9: AUDIO EMBEDDED

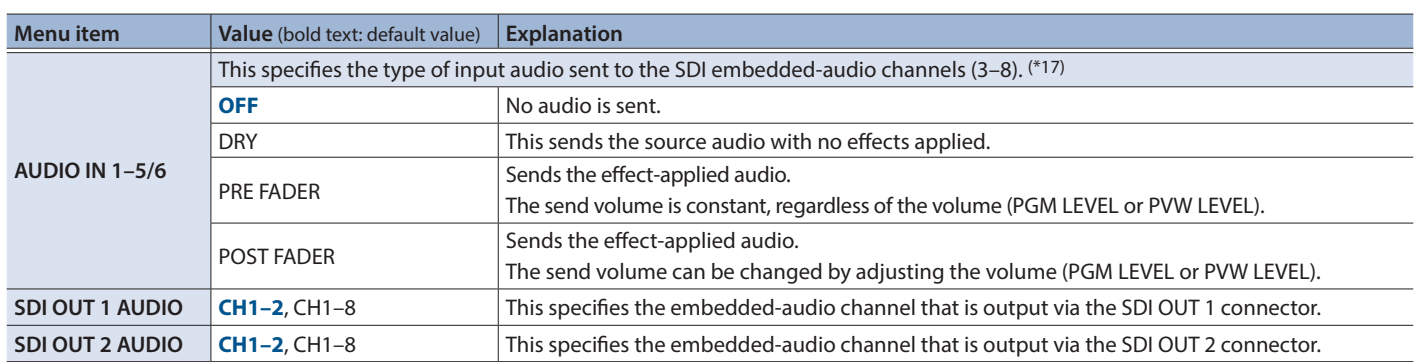

(\*17) The audio shown below is assigned to the respective channels of SDI embedded audio.

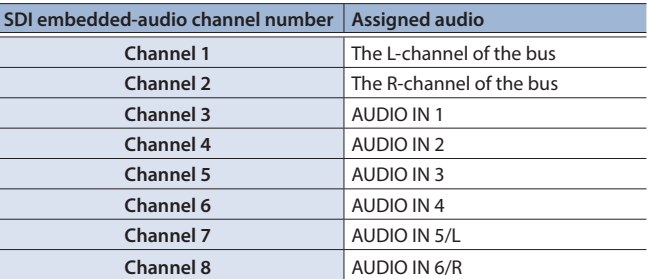

# 10: AUDIO AUTO MIXING

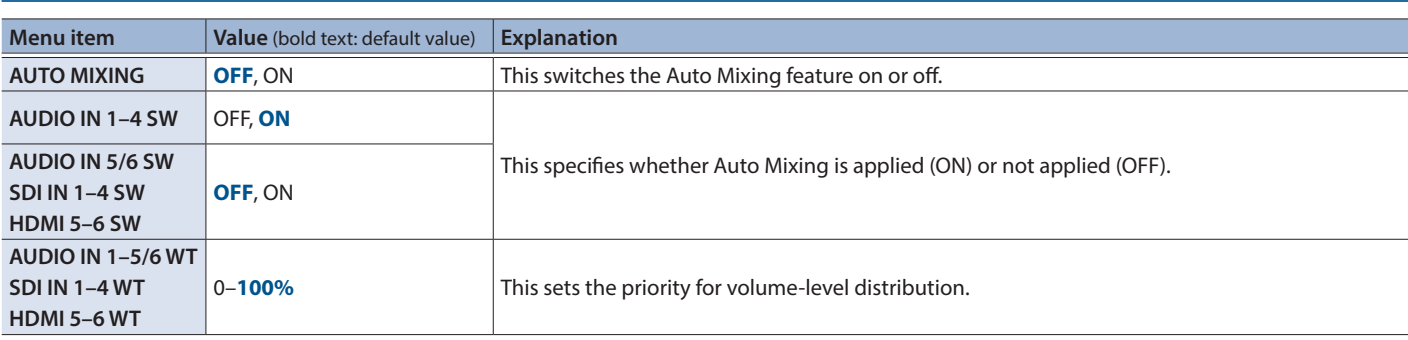

# <span id="page-12-0"></span>11: MODE

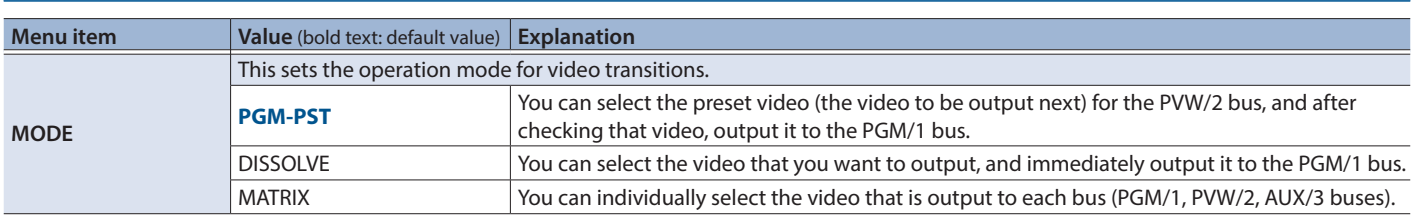

# 12: PRESET MEMORY

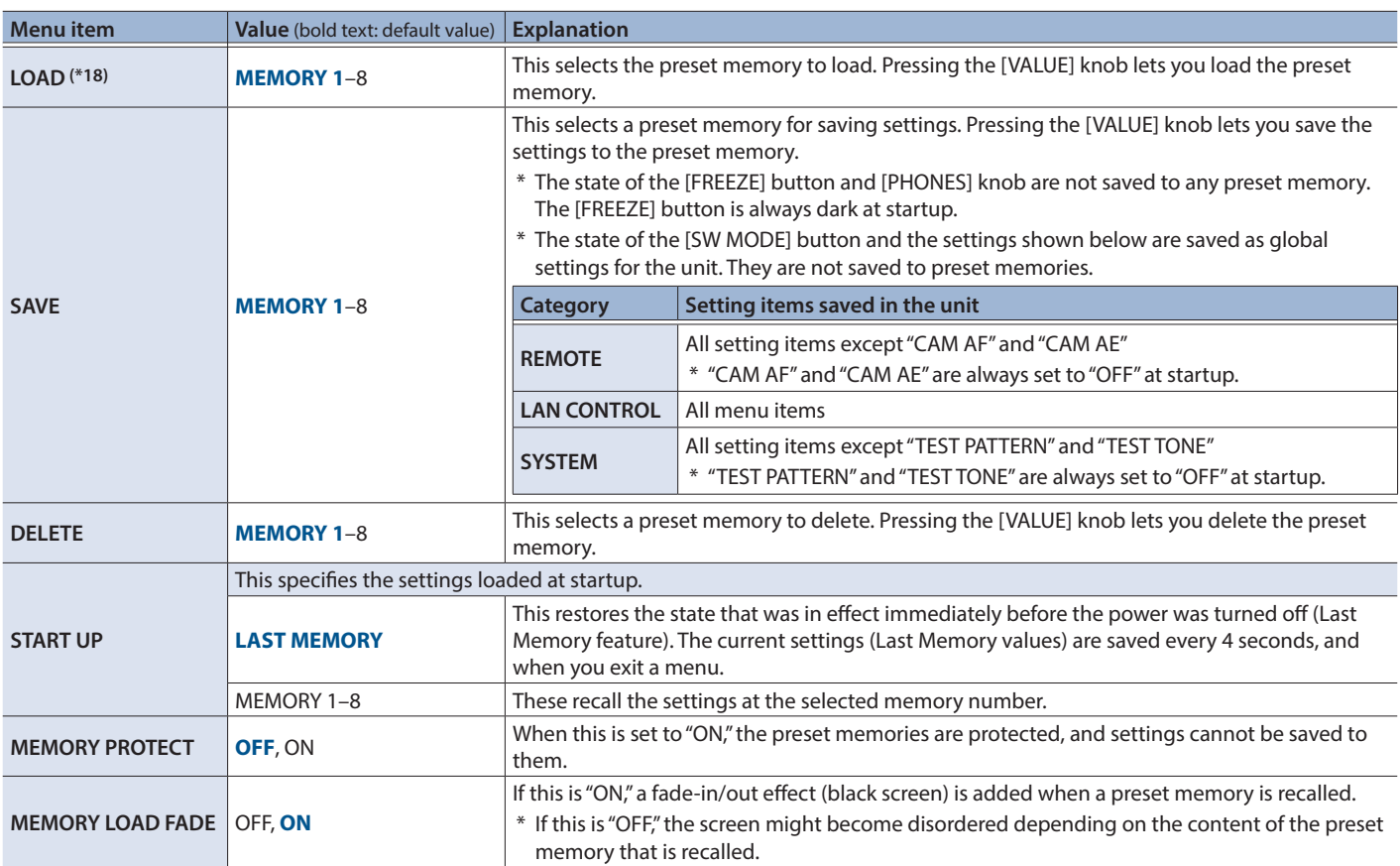

(\*18) When the [SW MODE] button is lit in blue, the cross-point (upper row) [1]–[8] buttons function as shortcuts for loading to preset memories.

# <span id="page-13-0"></span>13: RS-232/GPIO

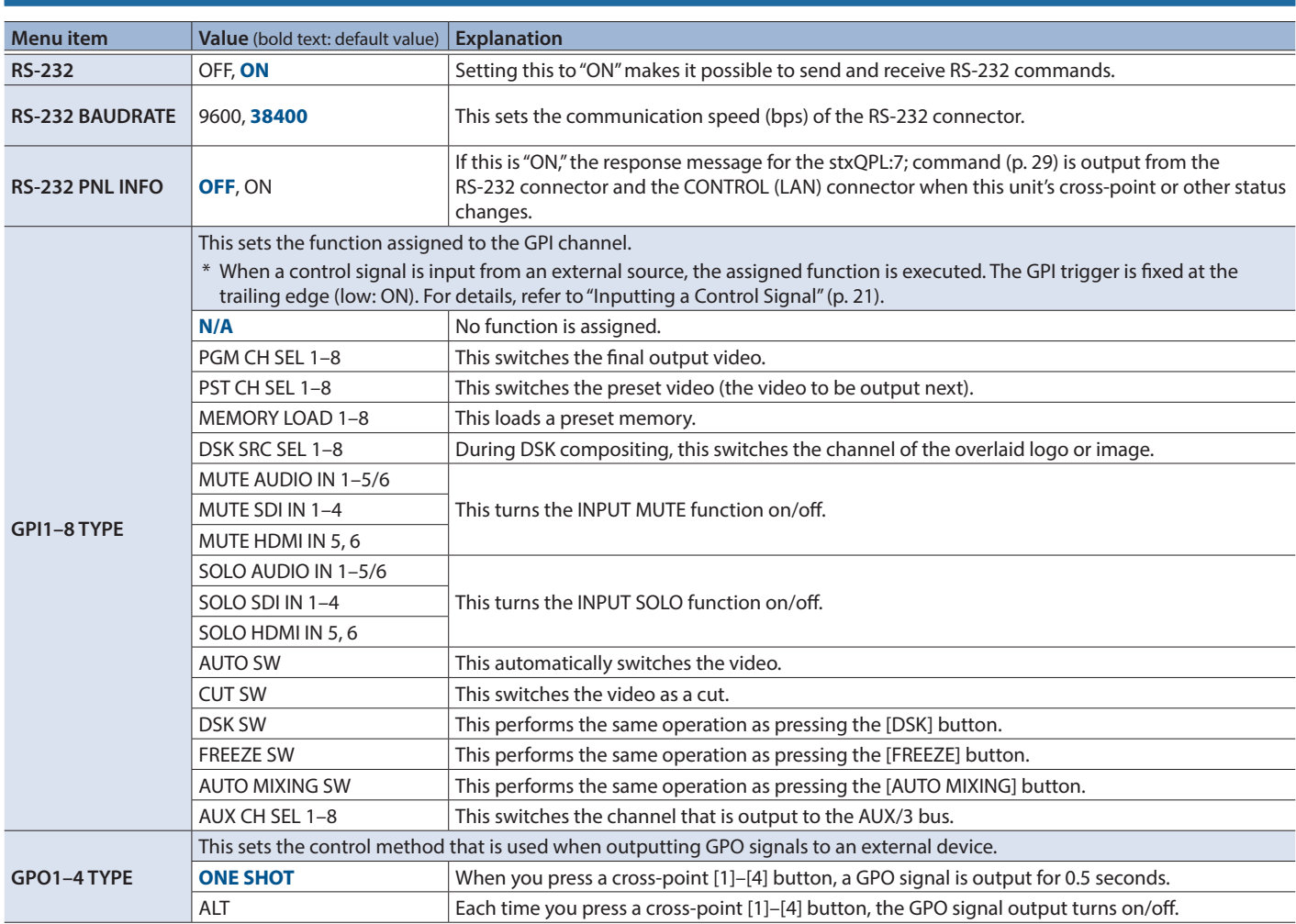

. . . . . . . . . . . . . **.** 

## <span id="page-14-0"></span>14: CAMERA CTRL

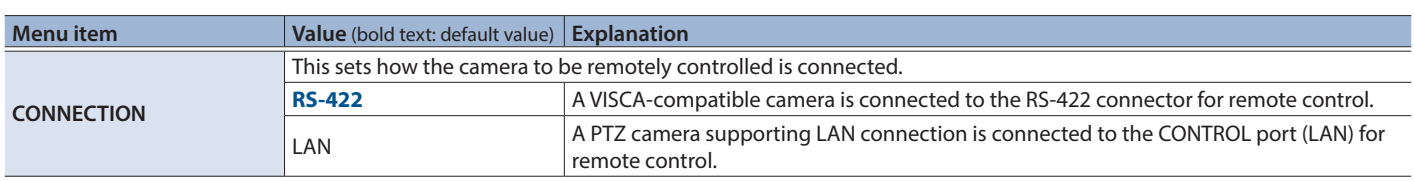

## When CONNECTION is "RS-422" ([p. 22](#page-21-1))

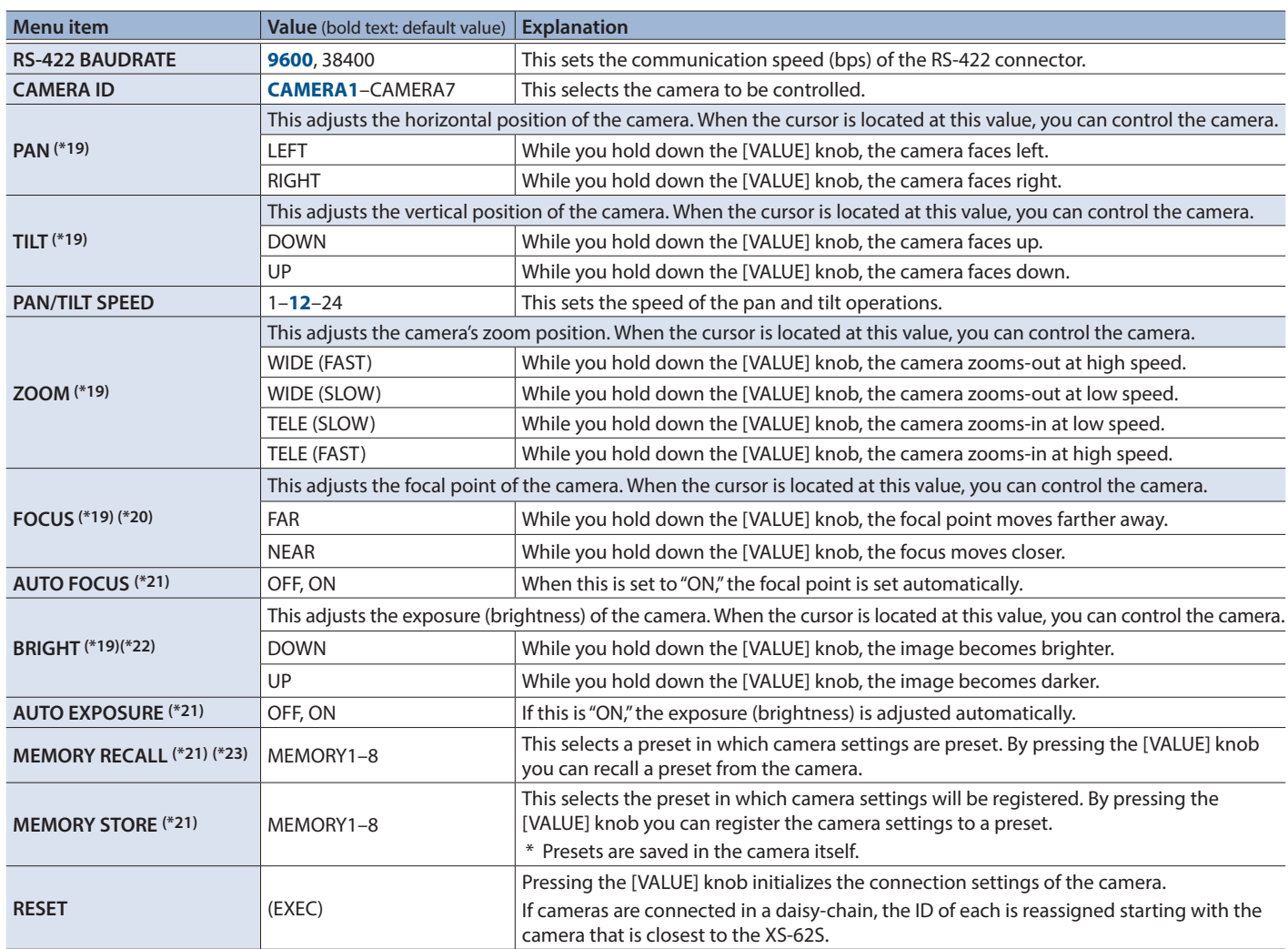

(\*19) This is not initialized by factory reset.

(\*20) This is available when "AUTO FOCUS" is set to "OFF."

(\*21) The default value depends on the settings of the camera that you're using.

(\*22) This is available when "AUTO EXPOSURE" is set to "OFF."

(\*23) If the [SW MODE] button is lit pink, the cross-point (lower row), [PinP], and [DSK] buttons operate as shortcuts to recall presets.

## When CONNECTION is "LAN" ([p. 24\)](#page-23-1)

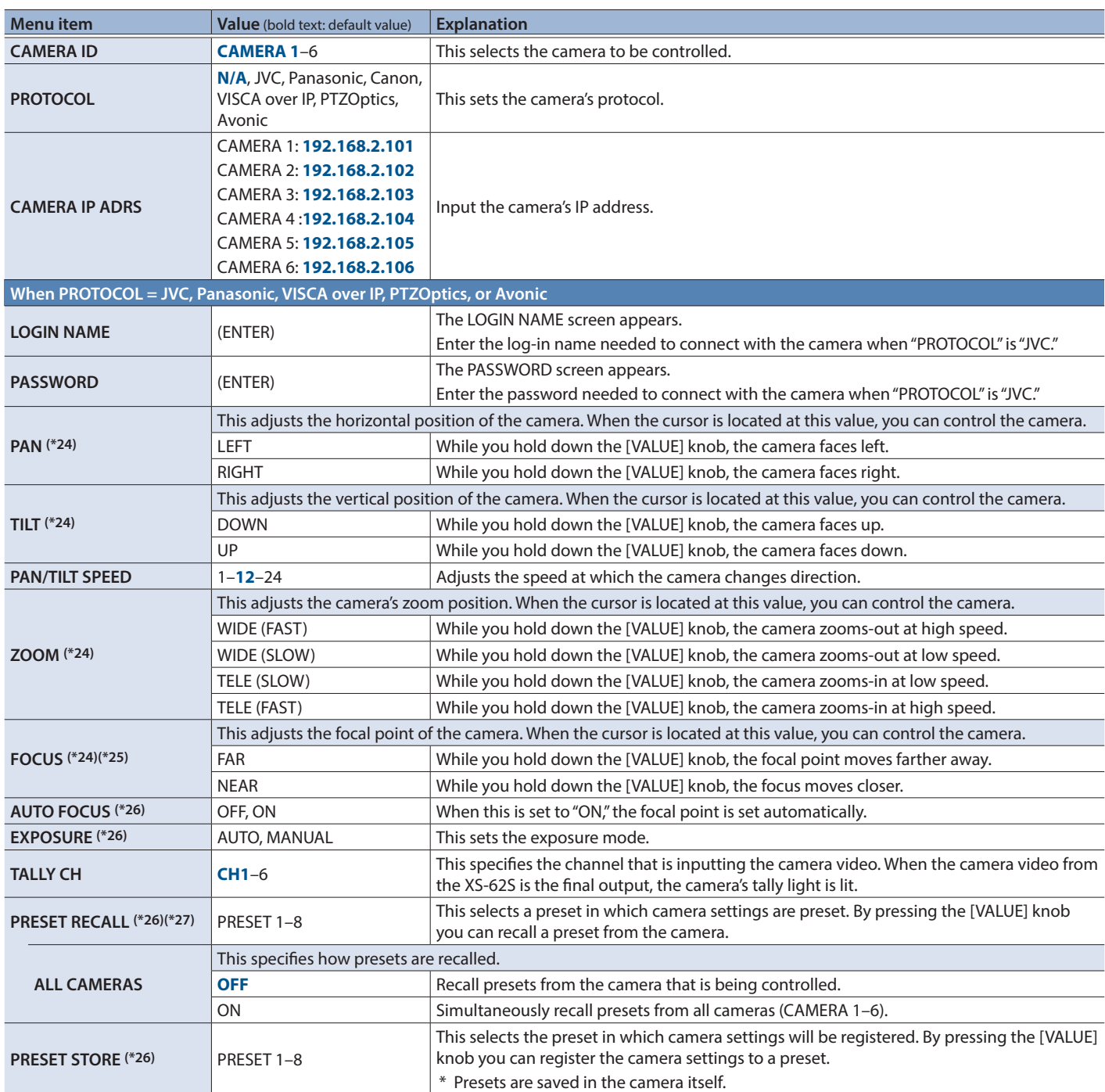

(\*24) This is not initialized by factory reset.

(\*25) This is available when "AUTO FOCUS" is set to "OFF."

(\*26) The default value depends on the settings of the camera that you're using.

(\*27) If the [SW MODE] button is lit pink, the cross-point (lower row), [PinP], and [DSK] buttons operate as shortcuts to recall presets.

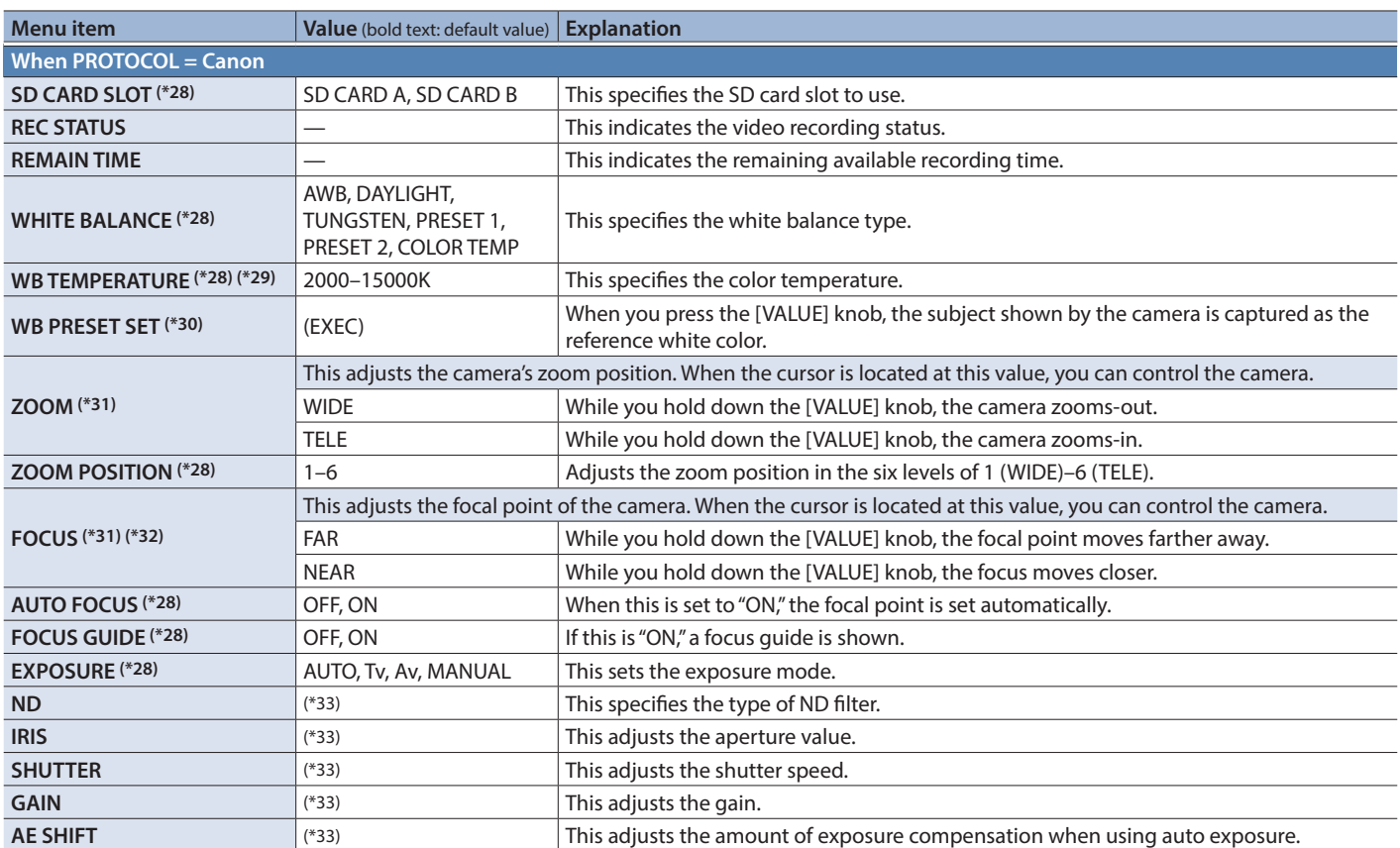

(\*28) The default value depends on the settings of the camera that you're using.

(\*29) This is available when "WHITE BALANCE" is set to "COLOR TEMPERATURE."

(\*30) This is available when "WHITE BALANCE" is set to "PRESET 1" or "PRESET 2."

(\*31) This is not initialized by factory reset.

(\*32) This is available when "AUTO FOCUS" is set to "OFF."

(\*33) The values depend on the camera you're using.

## 15: LAN CONTROL

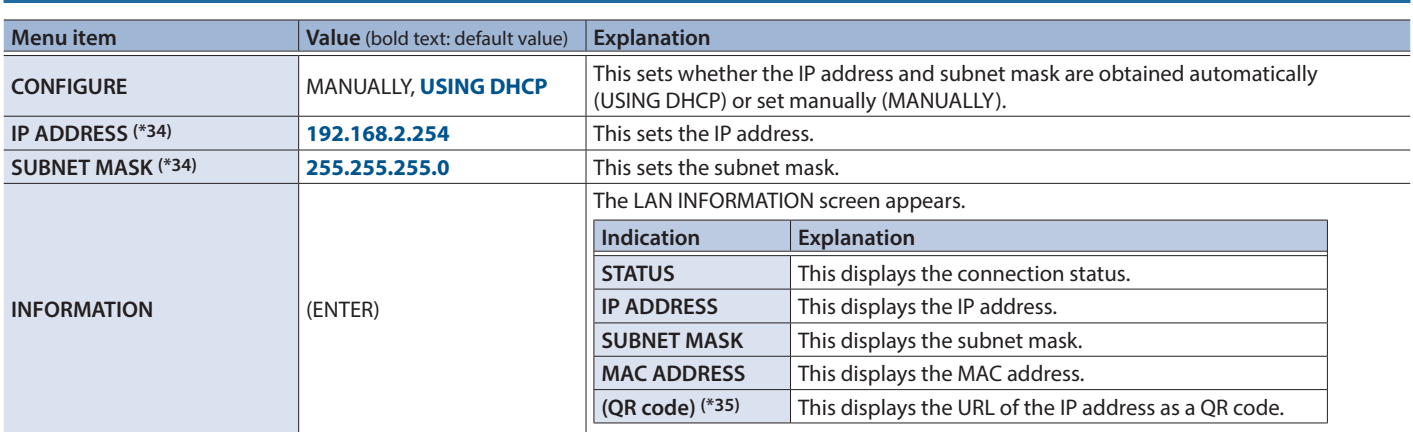

(\*34) This is available when "CONFIGURE" is set to "MANUALLY."

(\*35) QR Code is registered trademark of DENSO WAVE INCORPORATED in Japan and in other countries.

<span id="page-17-0"></span>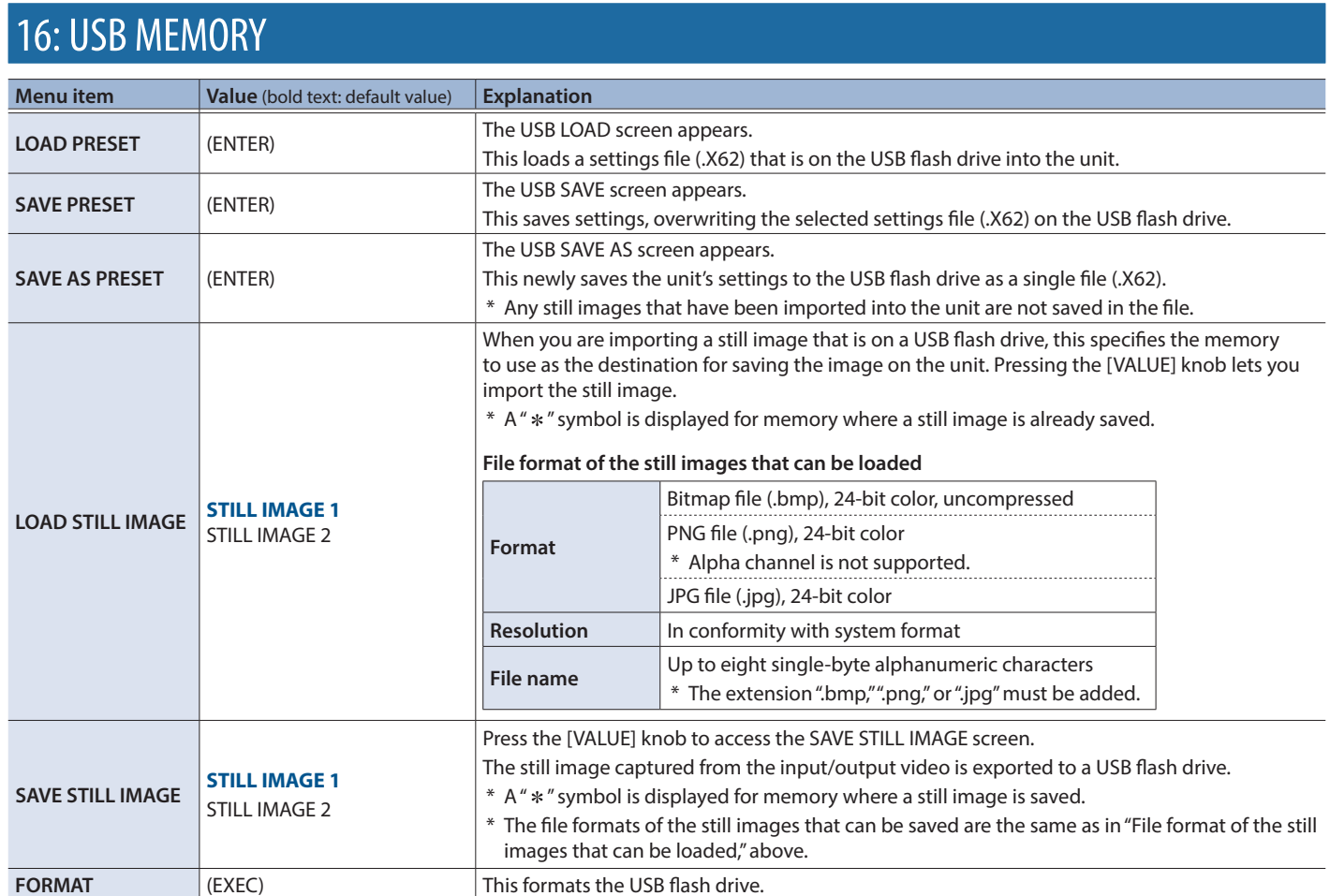

# 17: CAPTURE IMAGE

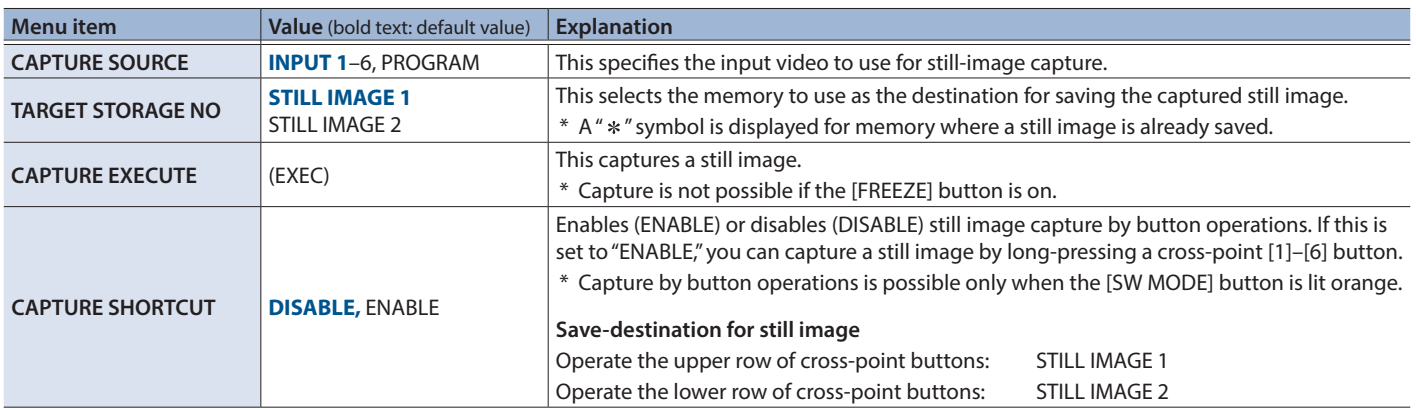

# <span id="page-18-0"></span>18: SYSTEM

<span id="page-18-1"></span>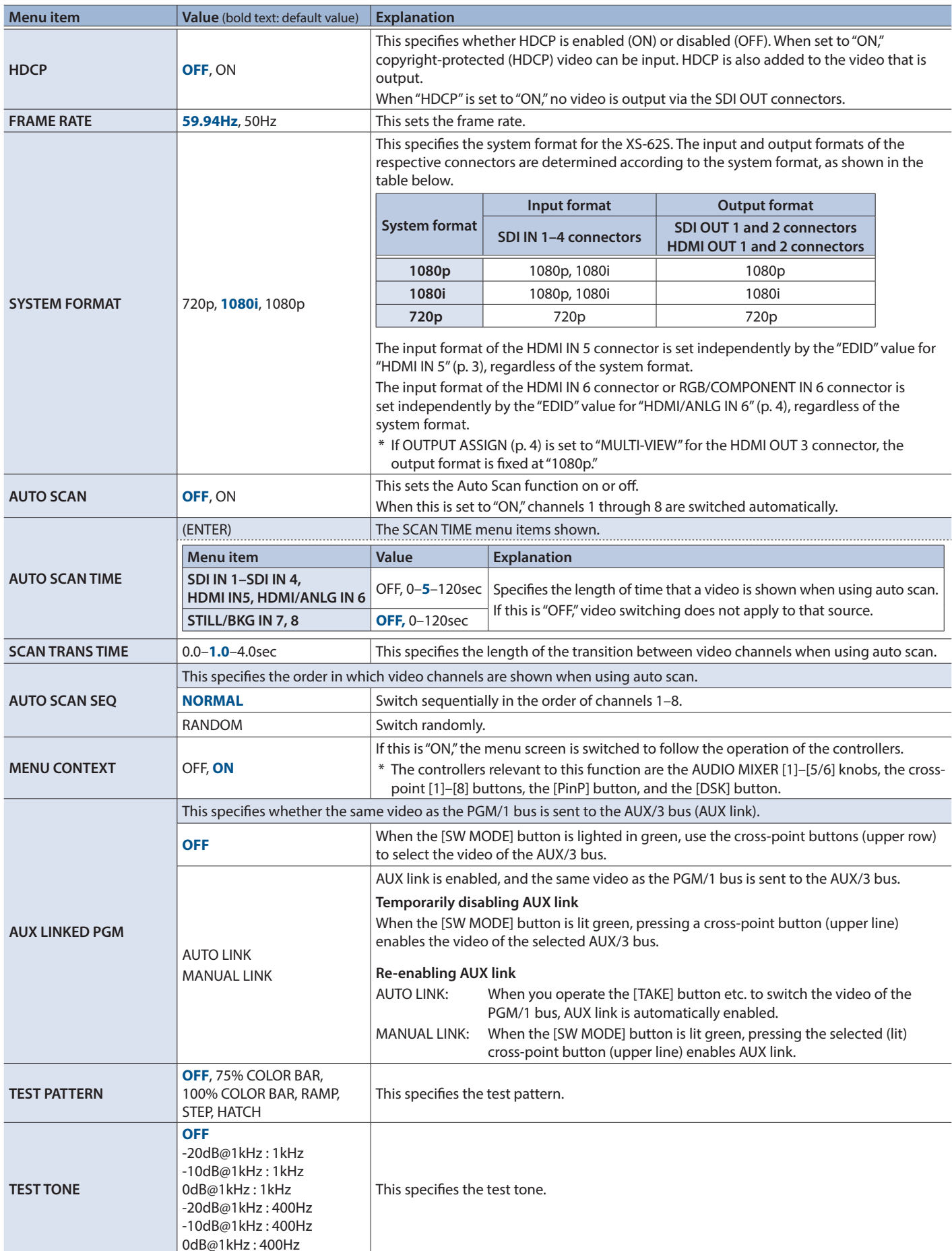

#### Menu List

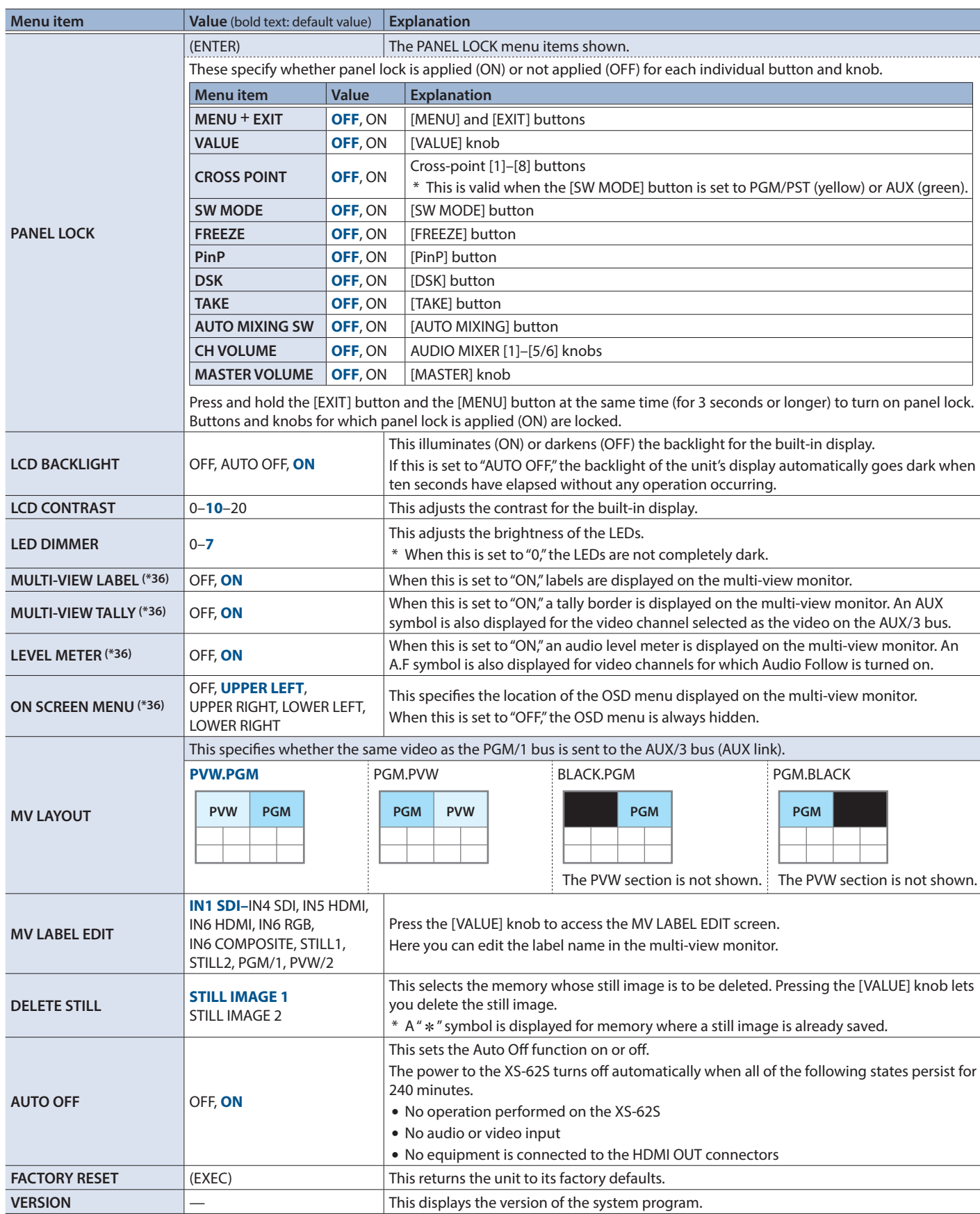

(\*36) This is valid when the HDMI OUT 3 connector's OUTPUT ASSIGN [\(p. 4](#page-3-1)) is set to something other than "MULTI-VIEW."

# <span id="page-20-0"></span>Control Using the TALLY/GPIO Connector

In addition to tally signal output functionality, control signal input/output functionality is also provided, allowing you to transmit or receive control signals to or from an external device.

## Specification of the TALLY/GPI Connector

#### **Pin layout**

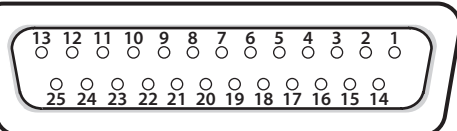

**DB-25 type (female)**

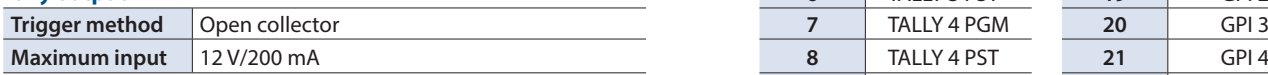

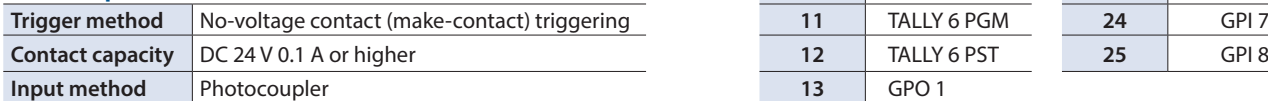

## <span id="page-20-1"></span>Inputting a Control Signal

To operate the XS-62S remotely using control-signal input, you first assign the function to a GPI channel (1 through 8).

**1.** Select the [MENU] button  $\rightarrow$  "RS-232/GPIO"  $\rightarrow$  "GPI 1 **TYPE" through "GPI 8 TYPE."**

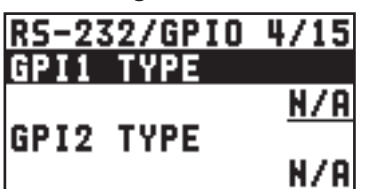

**2. Use the [VALUE] knob to select the function to assign to the GPI channel, and press the [VALUE] knob to confirm.**

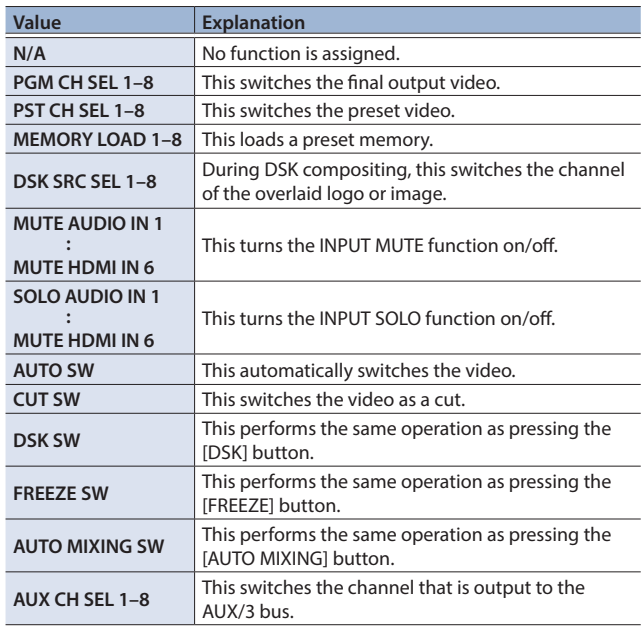

#### **3. Press the [MENU] button to quit the menu.**

When a control signal is input from an external source, the assigned function is executed. The GPI trigger is fixed at the trailing edge (low: ON).

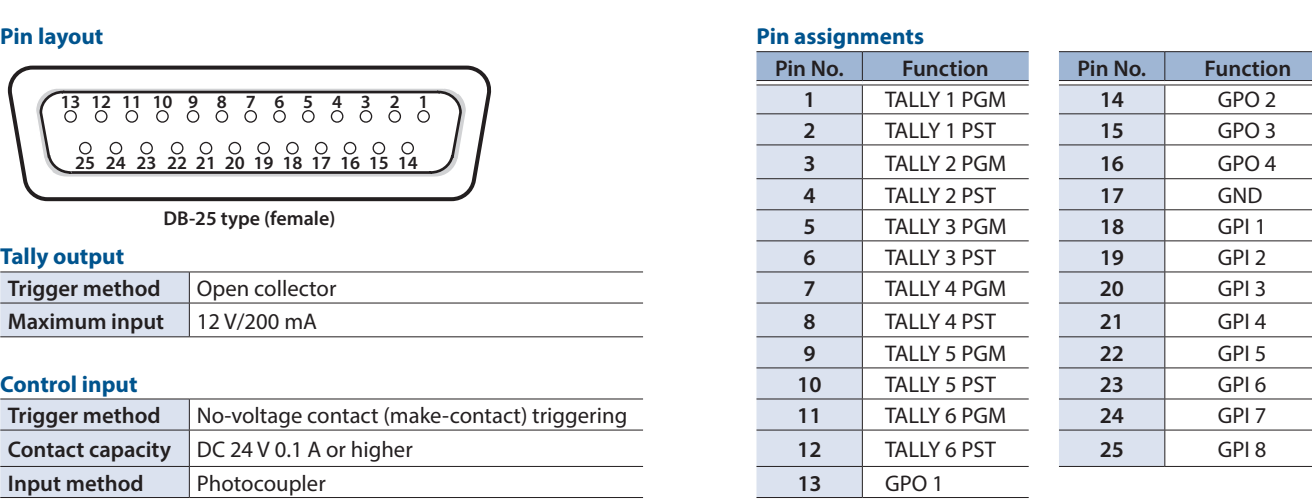

## Outputting Tally Signals or Control Signals

Tally signals or GPO control signals can be output from the TALLY/GPIO connector.

#### Outputting a Tally Signal

A tally signal is output from the connector pin corresponding to the video channel being output, also including video composition and transition effects.

#### Outputting a GPO Signal

By switching [SW MODE] to GPO/CAMERA mode, you can output control signals by operating cross-point buttons [1]–[4].

**1. Select the [MENU] button** 0 **"RS-232/GPIO"** 0 **"GPO 1 TYPE" through "GPO 8 TYPE."**

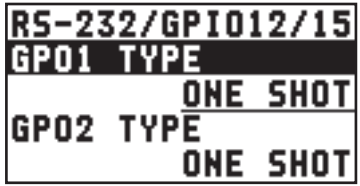

**2. Use the [VALUE] knob to select the operating mode of the GPO channel, and press the [VALUE] knob to confirm.**

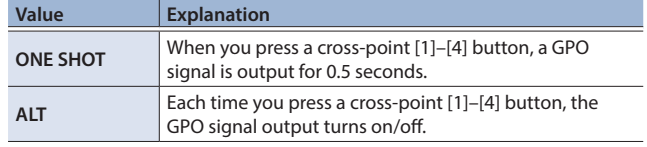

**3. Press the [MENU] button to quit the menu.**

## <span id="page-21-1"></span><span id="page-21-0"></span>Control of a VISCA-compatible Video Camera

A VISCA-compatible video camera can be connected to the RS-422 connector, and remotely controlled from the XS-62S.

- \* VISCA is sometimes indicated as "standard protocol."
- \* Depending on the specifications of the camera, some functionality might be unavailable.
- \* VISCA is a protocol developed by Sony for controlling a consumer's camcorder. "VISCA" is a trademark of Sony Corporation.
- \* Refer also to the owner's manual of your camera.

## RS-422 Connector Specifications

#### **Pin Layout**

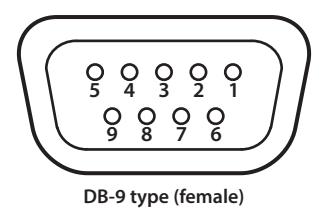

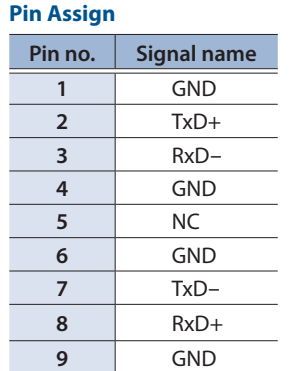

#### **Communication standards**

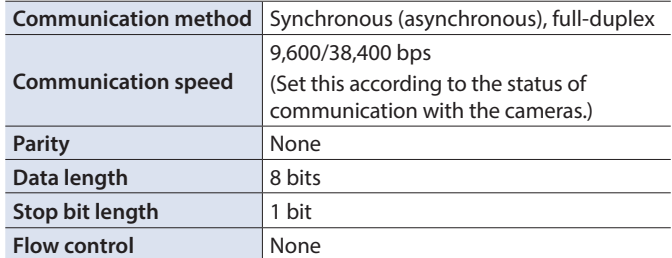

## Connecting a Camera

You use the RS-422 connector to operate a camera.

Connect the pins of the XS-62S's RS-422 connector and the pins for the camera as shown below.

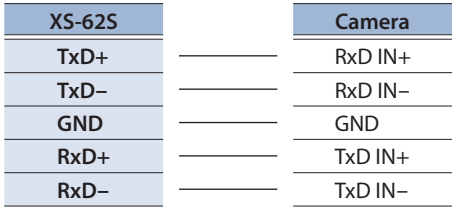

#### Connecting Multiple Cameras (Daisy-chain Connection)

The XS-62S supports daisy-chain connections. If the cameras also support daisy-chain connections, you can operate up to 7 cameras from a single XS-62S unit. Connect the pins of the RS-422 connector on the XS-62S to the cameras as shown below.

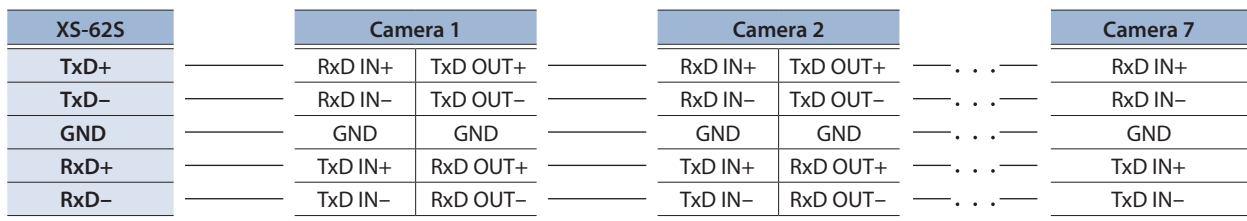

#### Making Communication Settings for the Camera

Here's how to make settings for communication between the XS-62S and the camera so that the camera can be controlled from the XS-62S. You can register up to seven cameras.

**1.** Select the [MENU] button → "CAMERA CTRL" → **"CONNECTION."**

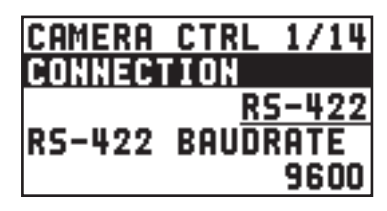

- **2. Use the [VALUE] knob to select "RS-422," and press the [VALUE] knob to confirm.**
- **3. Select "RS-422 BAUDRATE."**
- **4. Use the [VALUE] knob to select the communication rate that's appropriate for the communication status of the camera, and press the [VALUE] knob to confirm.**
- **5. Choose "RESET" and press the [VALUE] knob.** A confirmation message appears.

If you want to cancel the operation, press the [EXIT] button.

**6. Use the [VALUE] knob to select "YES," and then press the [VALUE] knob.**

Starting with the closest camera that is connected to the XS-62S, the ID is consecutively assigned as CAMERA1, CAMERA2, CAMERA3, ....

**7. Press the [MENU] button to quit the menu.**

## Registering Camera Settings in a Preset

Up to eight sets of settings such as camera position and focus can be registered as presets.

A registered preset can be recalled when needed.

- \* Presets are saved in the camera itself.
- **1.** Select the [MENU] button → "CAMERA CTRL" → **"CAMERA ID."**

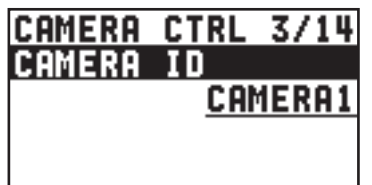

- **2. Use the [VALUE] knob to select the camera that you want to control, and press the [VALUE] knob to confirm.**
- **3. Select a menu item, and use the [VALUE] knob to control the camera's setting.**

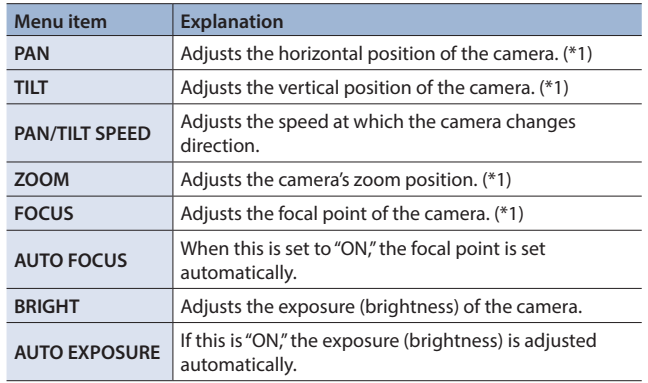

(\*1) You can control the camera while holding down the [VALUE] knob.

- **4. Press the [VALUE] knob to apply the setting.**
- **5. Select "MEMORY STORE."**

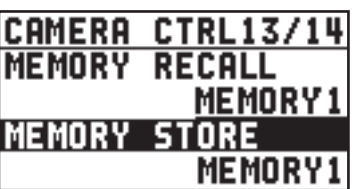

**6. Use the [VALUE] knob to select the preset (1–8) in which you want to register the settings, and press the [VALUE] knob.**

A confirmation message appears.

If you want to cancel the operation, press the [EXIT] button

**7. Use the [VALUE] knob to select "YES," and then press the [VALUE] knob.**

The camera settings are registered in the preset.

#### **8. Press the [MENU] button to quit the menu.**

#### Recalling a Preset

**1. Press the [SW MODE] button several times to make it light pink.**

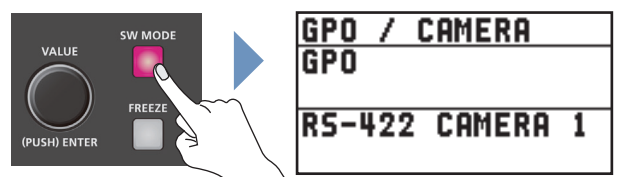

The unit is in GPO/CAMERA mode.

- **2. Use the [VALUE] knob to change the "RS-422 CAMERA" number, and select the camera for which you want to recall a preset.**
- **3. Press the cross-point (lower line), [PinP], or [DSK] button corresponding to the preset number whose settings you want to recall.**

Presets 1–8 are assigned to these buttons.

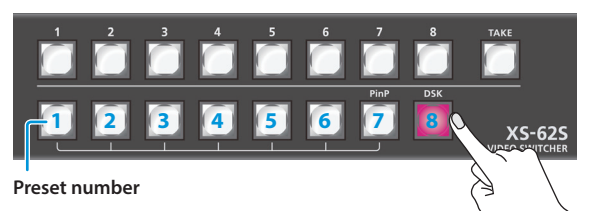

The preset recalled from the camera.

**4. To exit GPO/CAMERA mode, press the [SW MODE] button several times to make it light in a color other than pink.**

## <span id="page-23-1"></span><span id="page-23-0"></span>Controlling a LAN-Connected Video Camera

You can connect up to six cameras via the CONTROL port (LAN) and remotely control them from the XS-62S.

This allows you to control cameras made by JVC, Panasonic, Canon, PTZOptics, and Avonic, and cameras that support VISCA over IP (such as Sony).

\* Refer also to the owner's manual of your camera.

## Network Settings on the Camera

In order to control a camera from the XS-62S, you need to make network settings on the camera. You can register up to six cameras.

**1.** Select the [MENU] button → "CAMERA CTRL" → **"CONNECTION."**

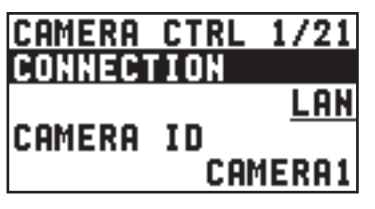

- **2. Use the [VALUE] knob to select "LAN," and press the [VALUE] knob to confirm.**
- **3. Select the menu item, and use the [VALUE] knob to make network settings.**

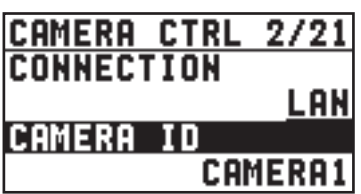

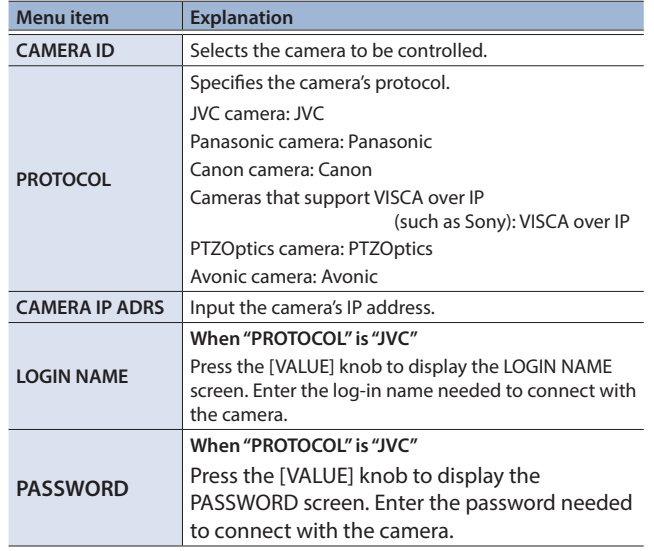

- **4. Press the [VALUE] knob to apply the setting.**
- **5. Press the [MENU] button to quit the menu.**

### Controlling a Canon Camera

Here's how to control the settings of the connected camera from the XS-62S.

**1.** Select the [MENU] button → "CAMERA CTRL" → **"CAMERA ID."**

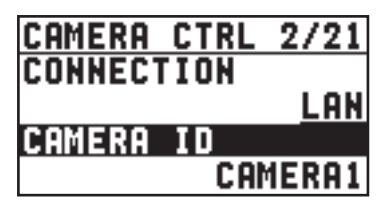

- **2. Use the [VALUE] knob to select the camera that you want to control, and press the [VALUE] knob to confirm.**
- **3. Select a menu item, and use the [VALUE] knob to control the camera's setting.**

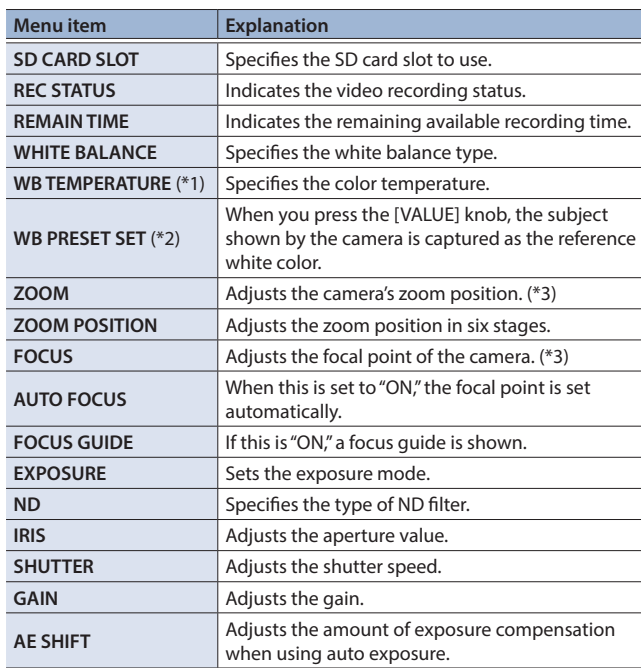

(\*1) This can be set if "WHITE BALANCE" is "COLOR TEMPERATURE." (\*2) This can be set if "WHITE BALANCE" is "PRESET 1" or "PRESET 2." (\*3) You can control the camera while holding down the [VALUE] knob.

- 
- **4. Press the [VALUE] knob to apply the setting.**
- **5. Press the [MENU] button to quit the menu.**

## Controlling a JVC/Panasonic/PTZOptics/Avonic Camera or a Camera That Supports VISCA over IP

#### Registering Camera Settings in a Preset

Up to eight sets of settings such as camera position and focus can be registered as presets.

A registered preset can be recalled when needed.

- \* Presets are saved in the camera itself.
- **1.** Select the [MENU] button → "CAMERA CTRL" → **"CAMERA ID."**

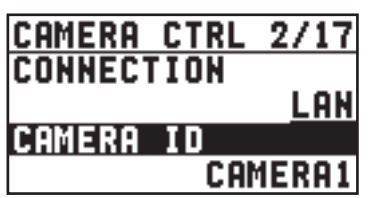

- **2. Use the [VALUE] knob to select the camera that you want to control, and press the [VALUE] knob to confirm.**
- **3. Select a menu item, and use the [VALUE] knob to control the camera's setting.**

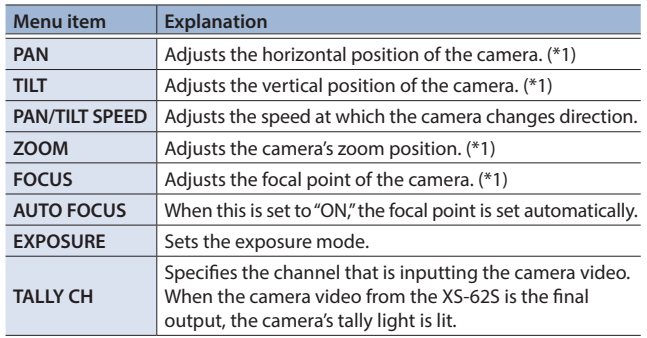

(\*1) You can control the camera while holding down the [VALUE] knob.

- **4. Press the [VALUE] knob to apply the setting.**
- **5. Select "PRESET STORE."**

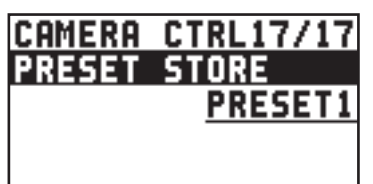

**6. Use the [VALUE] knob to select the preset (1–8) in which you want to register the settings, and press the [VALUE] knob.**

A confirmation message appears.

If you want to cancel the operation, press the [EXIT] button

**7. Use the [VALUE] knob to select "YES," then press the [VALUE] knob.**

The camera settings are registered in the preset.

**8. Press the [MENU] button to quit the menu.**

#### Recalling a Preset

#### <Recalling from a Single Camera>

- **1. Select the [MENU] button**0**"CAMERA CTRL"**0**set "ALL CAMERAS" to "OFF."**
- **2. Press the [SW MODE] button several times to make it light pink.**

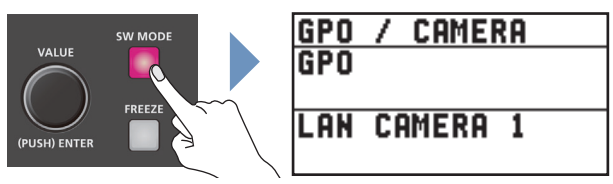

The unit is in GPO/CAMERA mode.

- **3. Use the [VALUE] knob to change the "LAN CAMERA" number, and select the camera for which you want to recall a preset.**
- **4. Press the cross-point (lower line), [PinP], or [DSK] button corresponding to the preset number whose settings you want to recall.**

Presets 1–8 are assigned to these buttons.

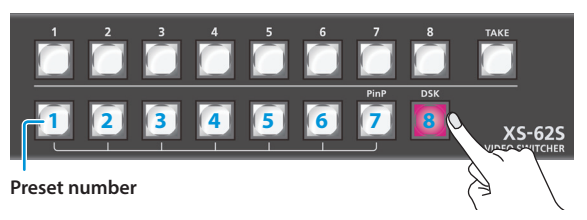

The preset recalled from the camera.

**5. To exit GPO/CAMERA mode, press the [SW MODE] button several times to make it light in a color other than pink.**

#### <Recalling from All Cameras Simultaneously>

- **1. Select the [MENU] button**0**"CAMERA CTRL"**0**set "ALL CAMERAS" to "ON."**
- **2. Press the [SW MODE] button several times to make it light pink.**

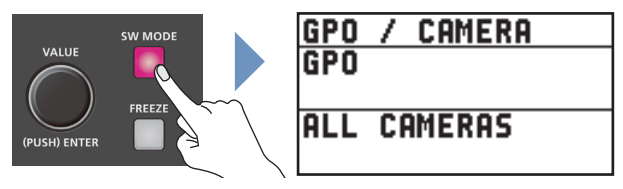

The unit is in GPO/CAMERA mode.

**3. Press the cross-point (lower line), [PinP], or [DSK] button corresponding to the preset number whose settings you want to recall.**

Presets are recalled from all cameras simultaneously.

**4. To exit GPO/CAMERA mode, press the [SW MODE] button several times to make it light in a color other than pink.**

# <span id="page-25-0"></span>LAN/RS-232 Command Reference

XS-62S support two types of remote-interface communication: LAN and RS-232. Using the CONTROL port (LAN) or RS-232 connector to send specific commands to the XS-62S from a controlling device lets you operate the XS-62S remotely.

## LAN Interface

This uses the CONTROL port on the XS-62S.

You use Telnet to operate the XS-62S remotely over a LAN (TCP/IP protocol).

#### **Communication standards**

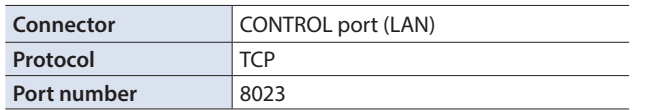

### Setting the IP address of the XS-62S

- **1.** Select the [MENU] button → "LAN CONTROL."
- **2. Select a menu item, then use the [VALUE] knob to set the IP address.**

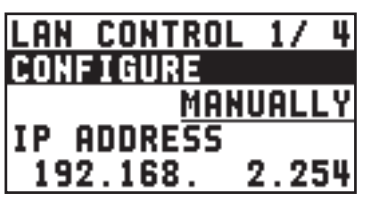

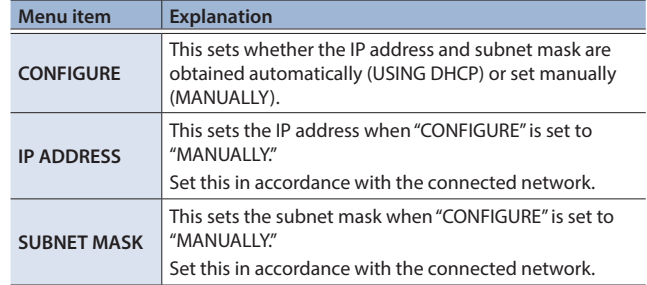

- **3. Press the [VALUE] knob to apply the setting.**
- **4. Press the [MENU] button to quit the menu.**

### Verifying the LAN information

- **1.** Select the [MENU] button → "LAN CONTROL" → **"INFORMATION."**
- **2. With the cursor positioned at "ENTER," press the [VALUE] knob.**

You can check and verify the following information.

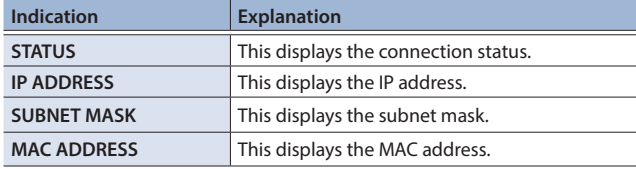

**3. Press the [MENU] button to quit the menu.**

## RS-232 Interface

#### **RS-232 connector pin layout**

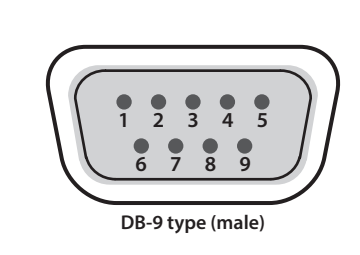

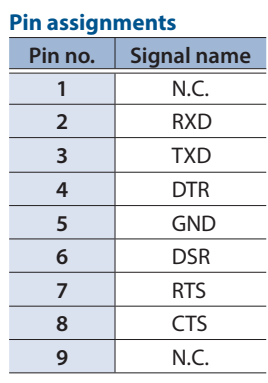

#### **Communication standards**

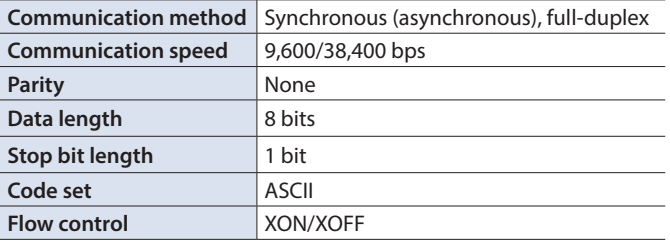

#### **Cable wiring diagram**

Use an RS-232 crossover cable to connect the XS-62S and the controller (an RS-232-compatible computer or other device).

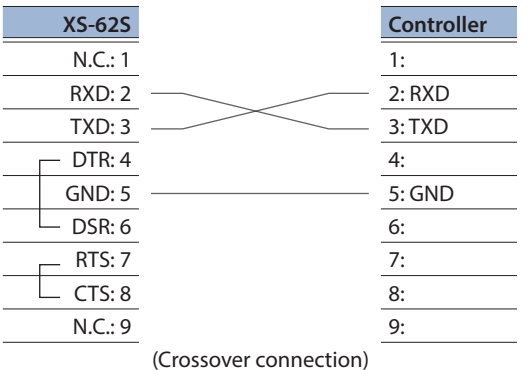

\* The connections between 4 and 6 and between 7 and 8 are inside the XS-62S.

## Command Format

Commands are formatted using the configuration shown below. Commands are all in ASCII code.

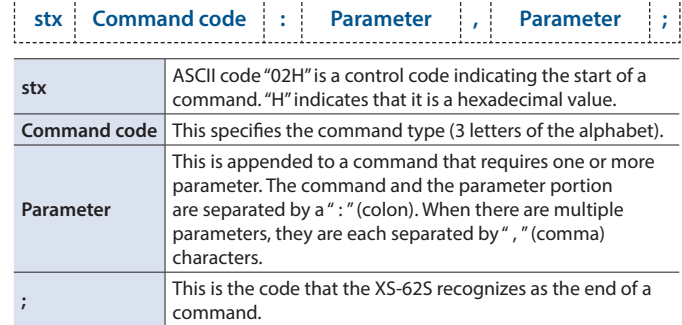

The codes of stx (02H), ACK (06H), and XON (11H)/ XOFF (13H) are the control codes.

# <span id="page-26-0"></span>List of Commands

\* When sending a sequence of commands to the XS-62S from a controller, after each one, be sure to verify that an "ACK" response is returned before sending the next command.

#### Video-related operations

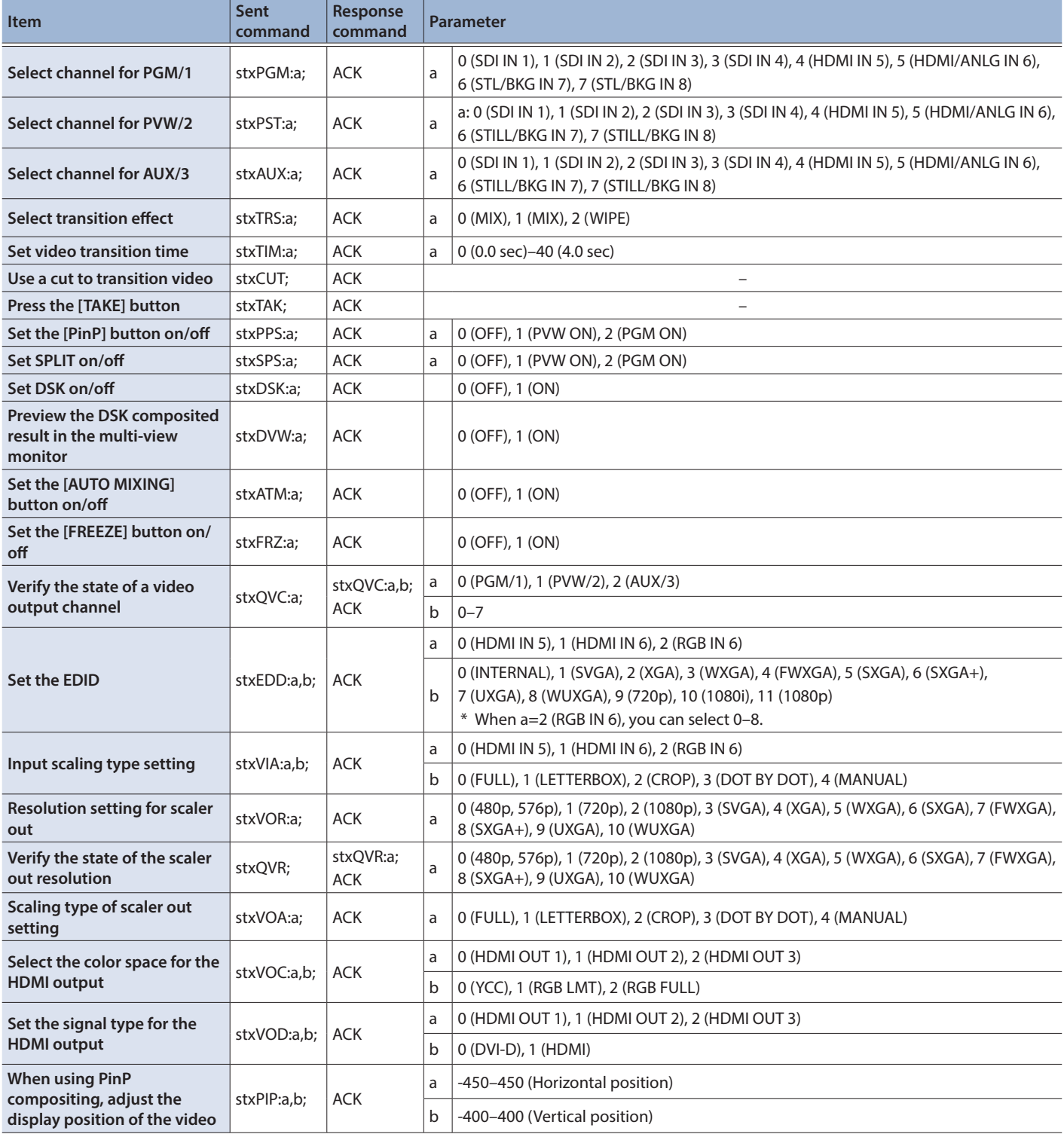

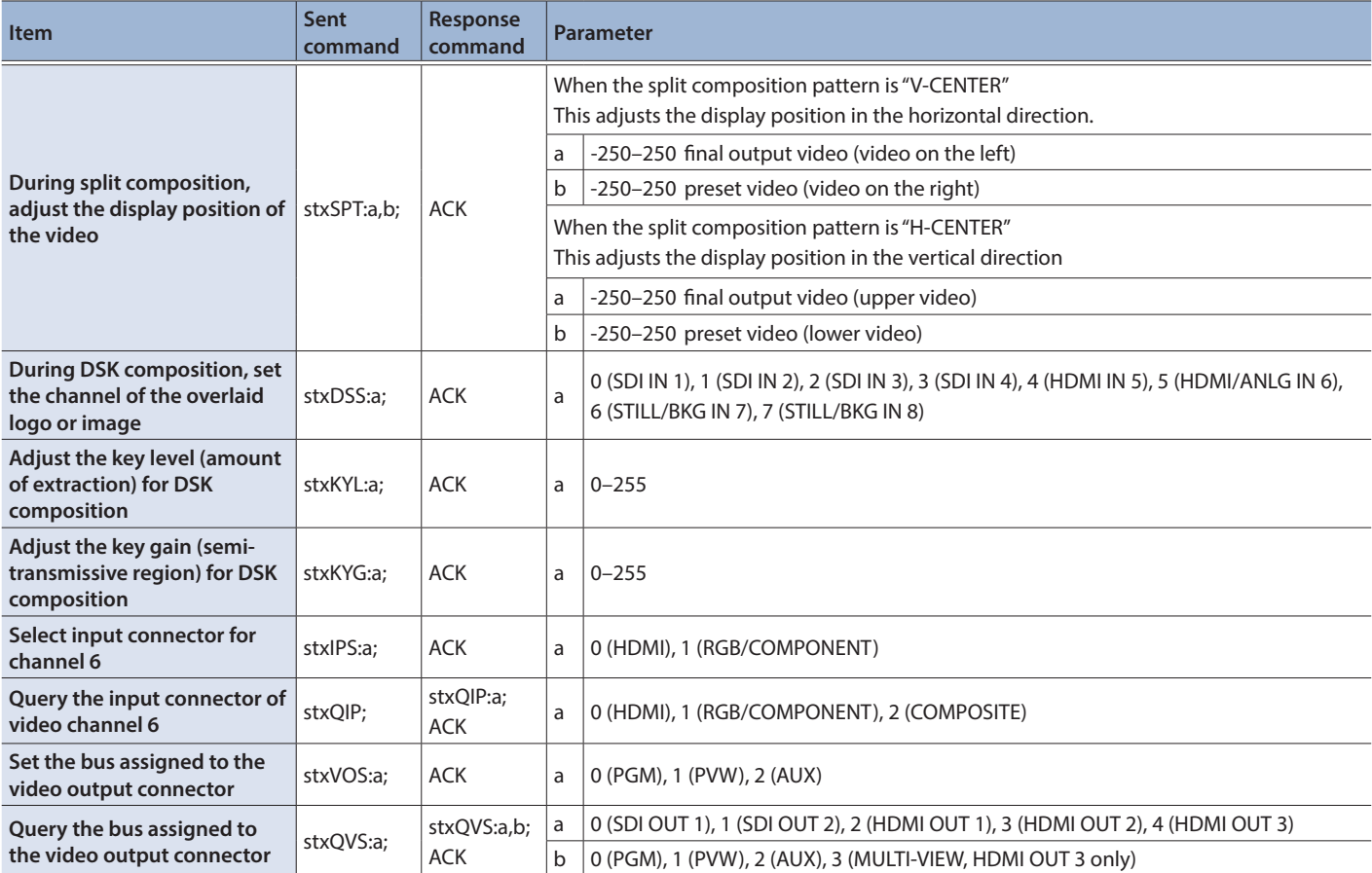

#### Audio-related operations

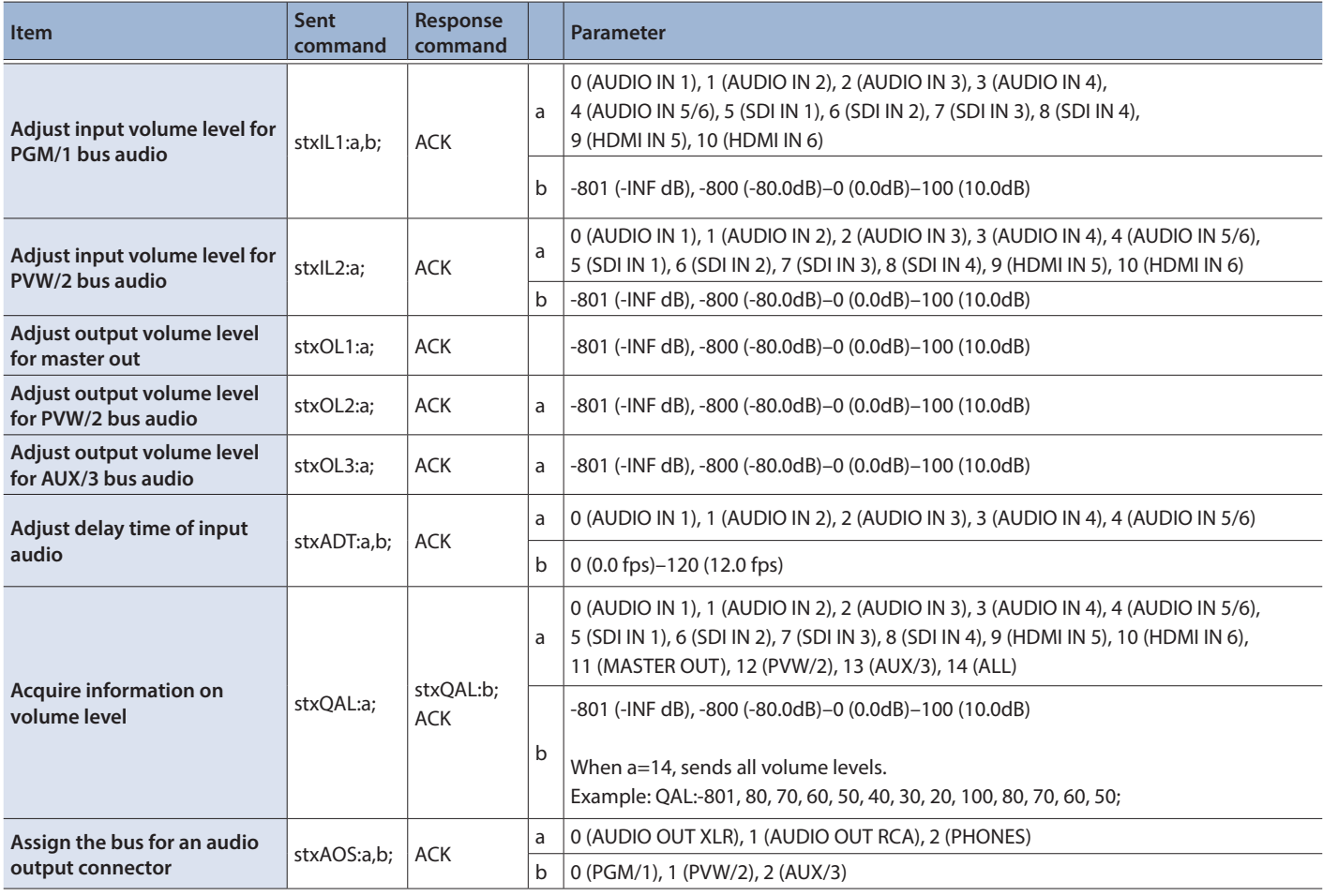

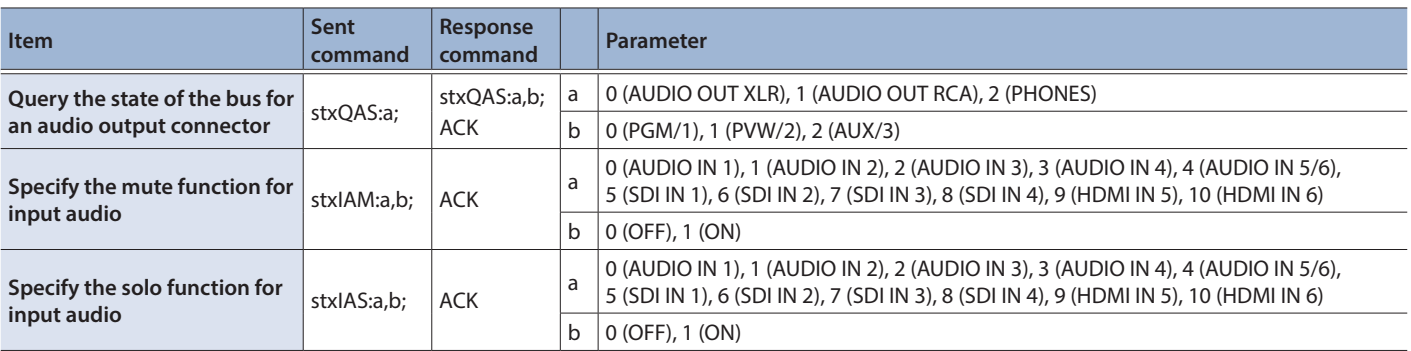

#### System-related operations

<span id="page-28-0"></span>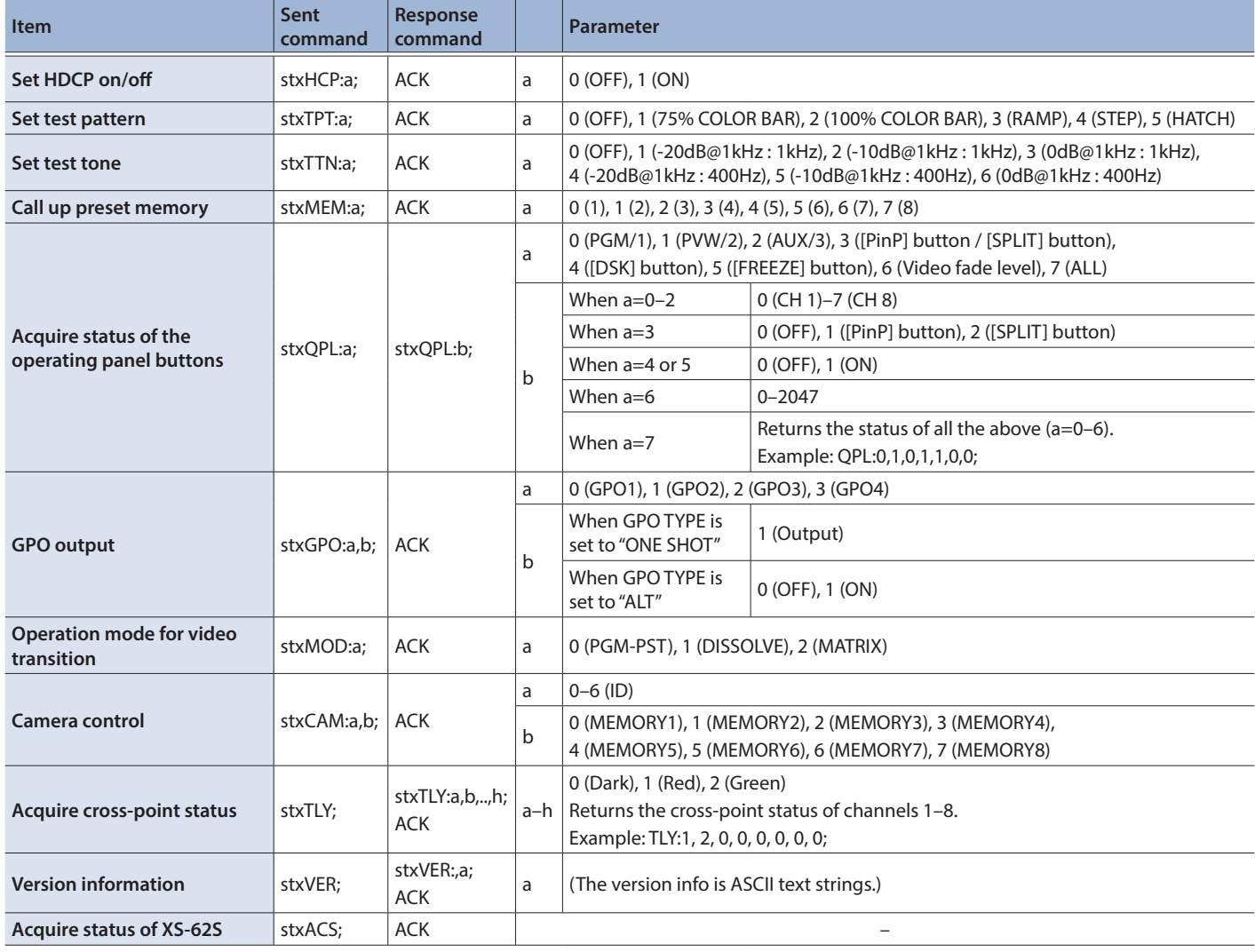

## Commands spontaneously sent from the XS-62S

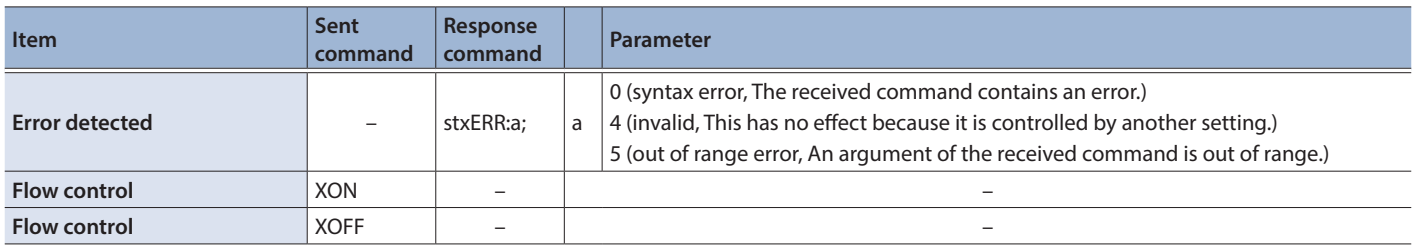

<span id="page-29-0"></span>Depending on the video switching operation mode, there are limitations on the video and audio that can be output, and on the operations that can be performed.

#### Output Video Buses and Audio Buses

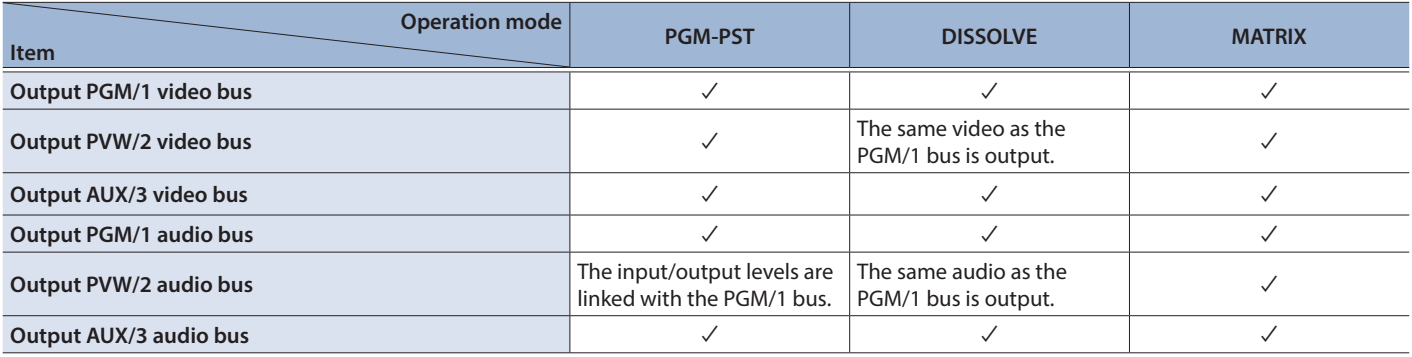

#### Operation Panel

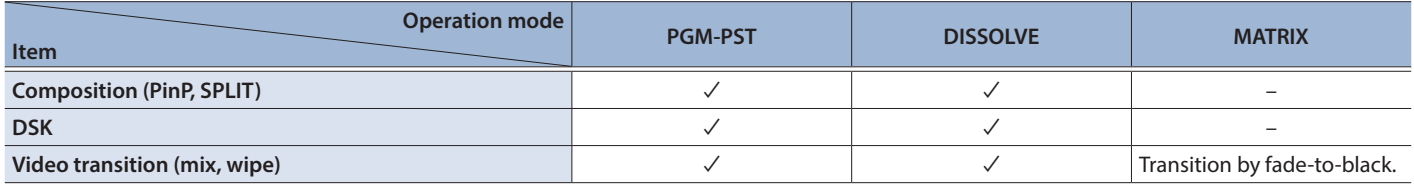

#### Video-related commands

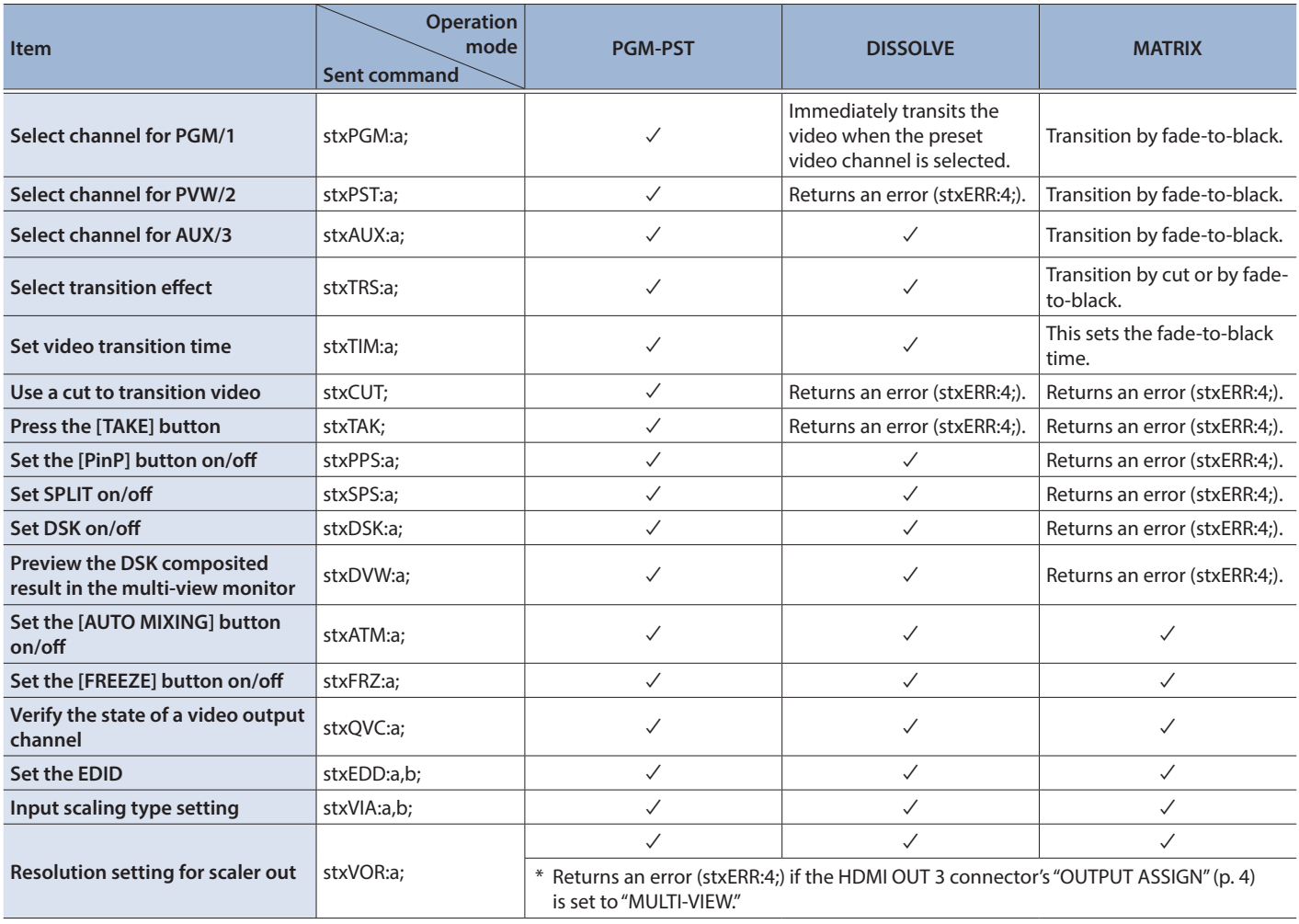

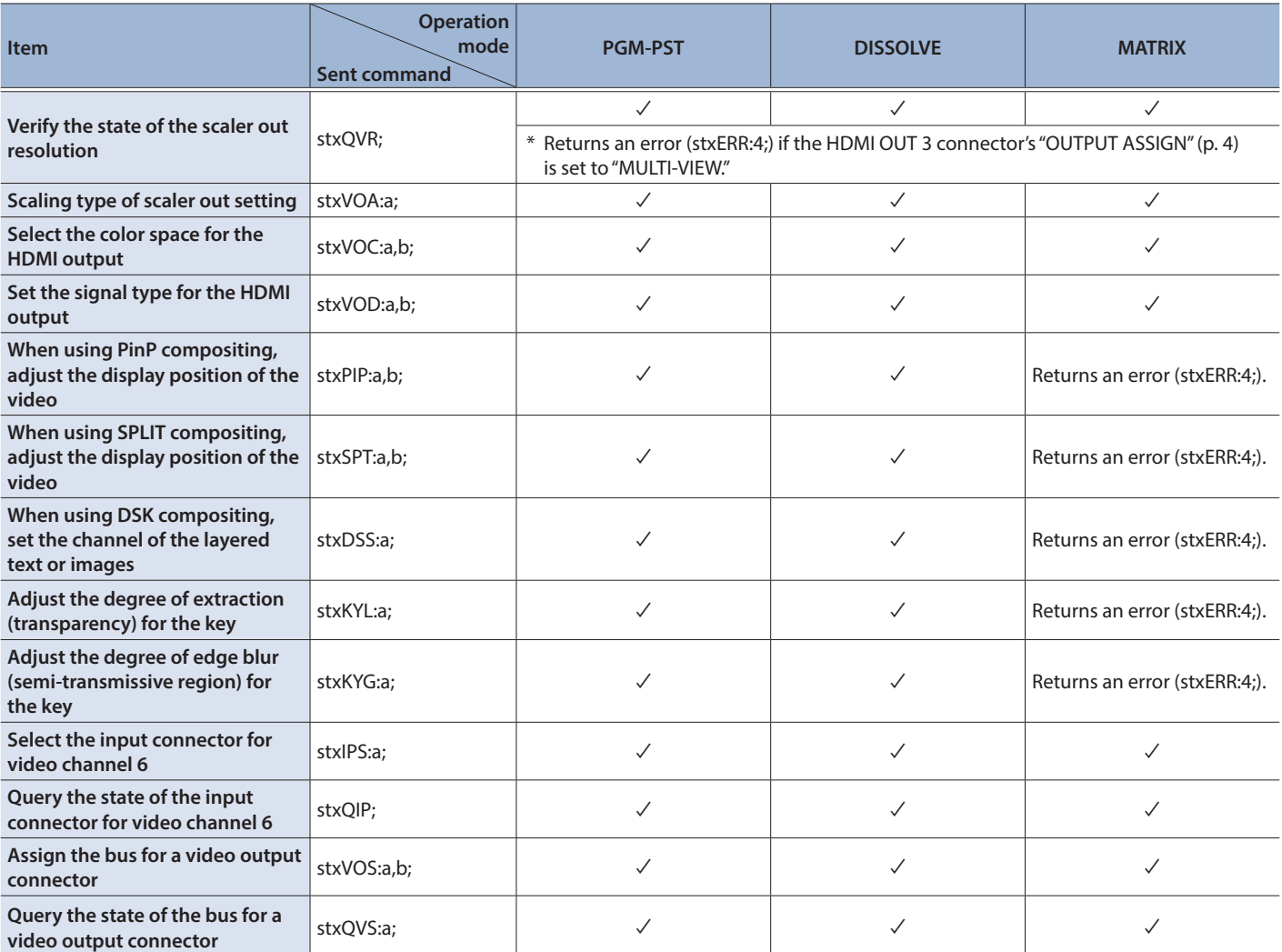

#### Audio-related commands

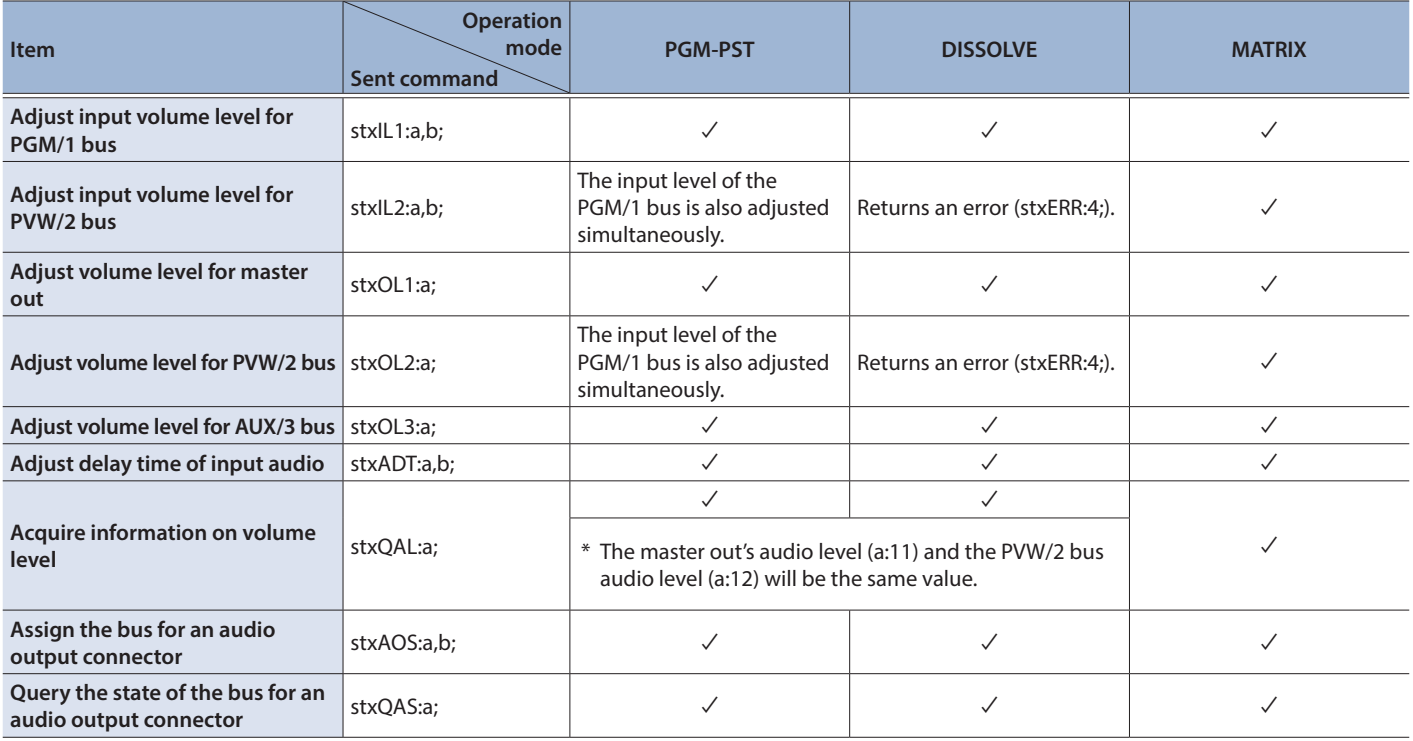

#### System-related commands

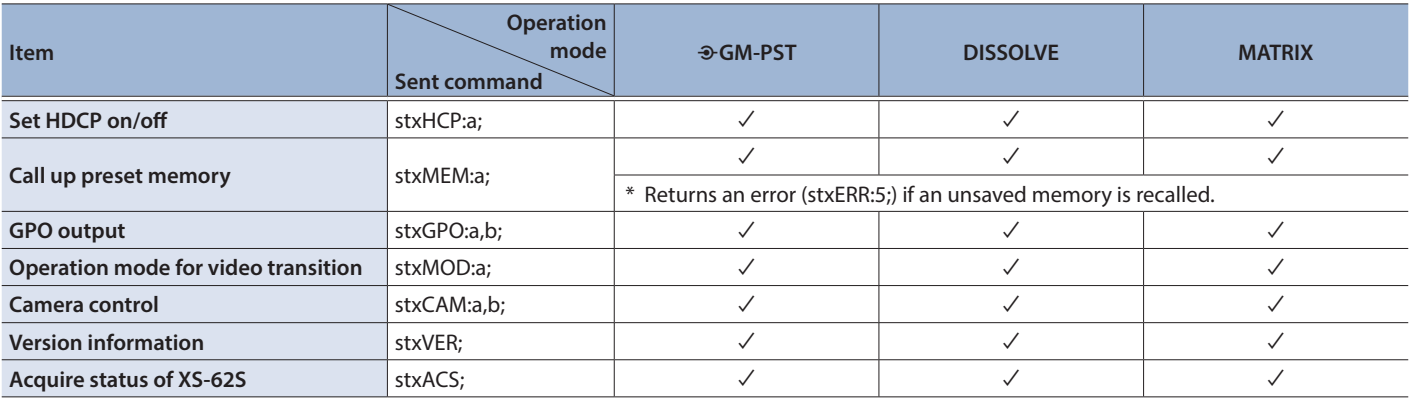

#### Commands spontaneously sent from the XS-62S

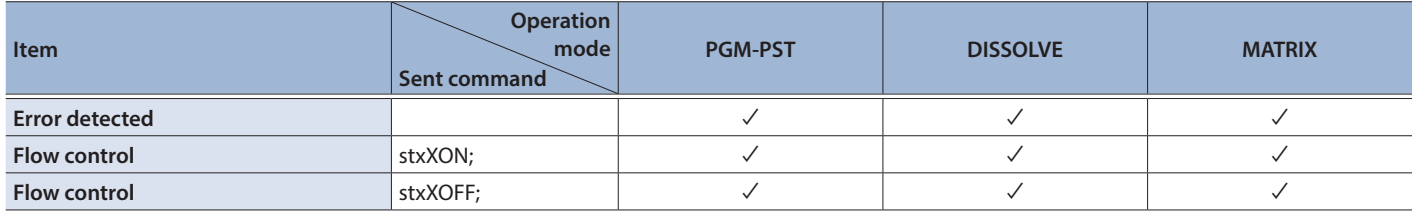

• Roland is an either registered trademark or trademark of Roland Corporation in the United States and/or other countries.

5 Company names and product names appearing in this document are registered trademarks or trademarks of their respective owners.